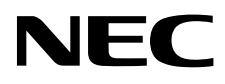

ЖК - монитор MultiSync EA295WMi

Руководство пользователя

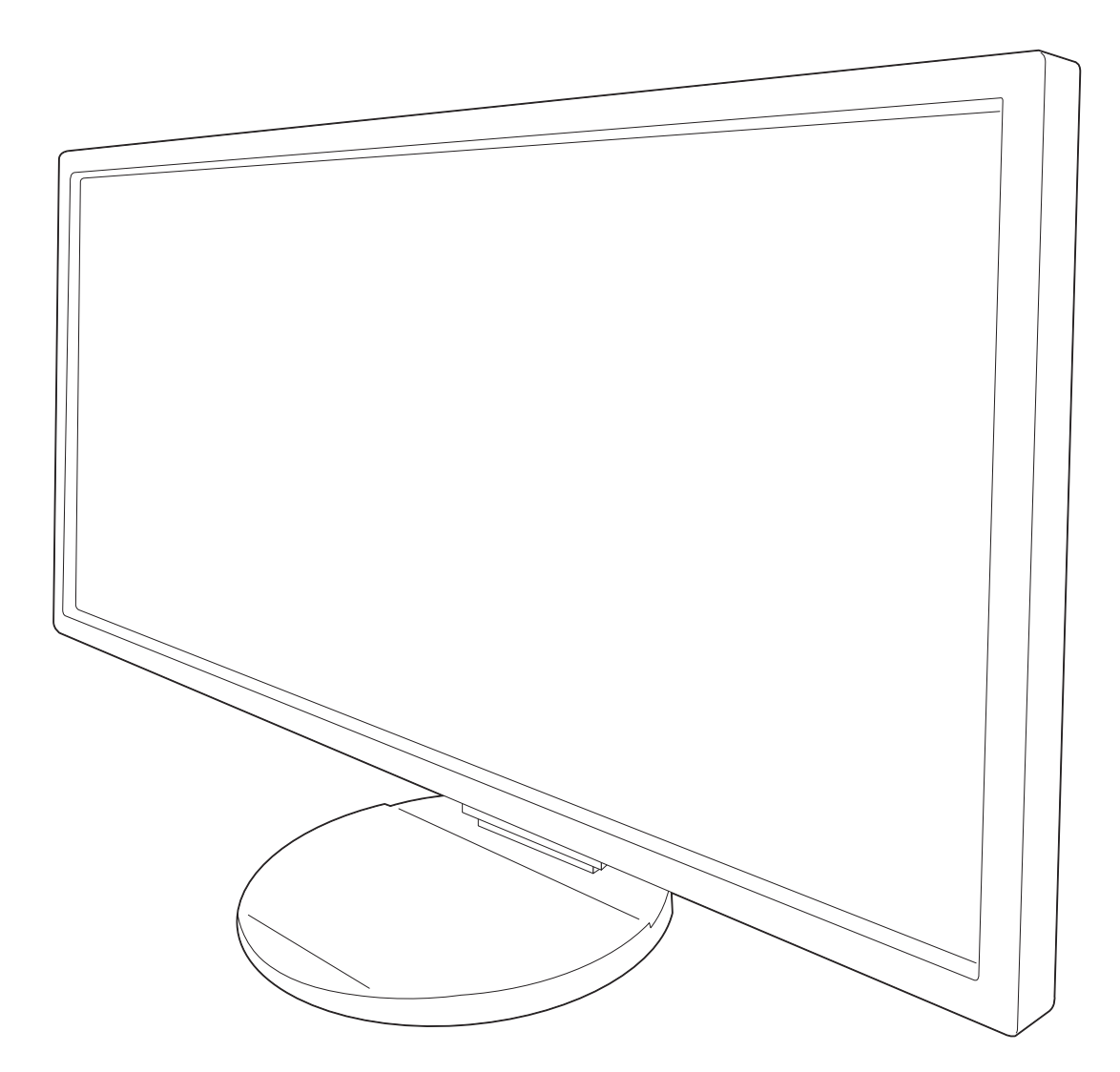

# Алфавитный указатель

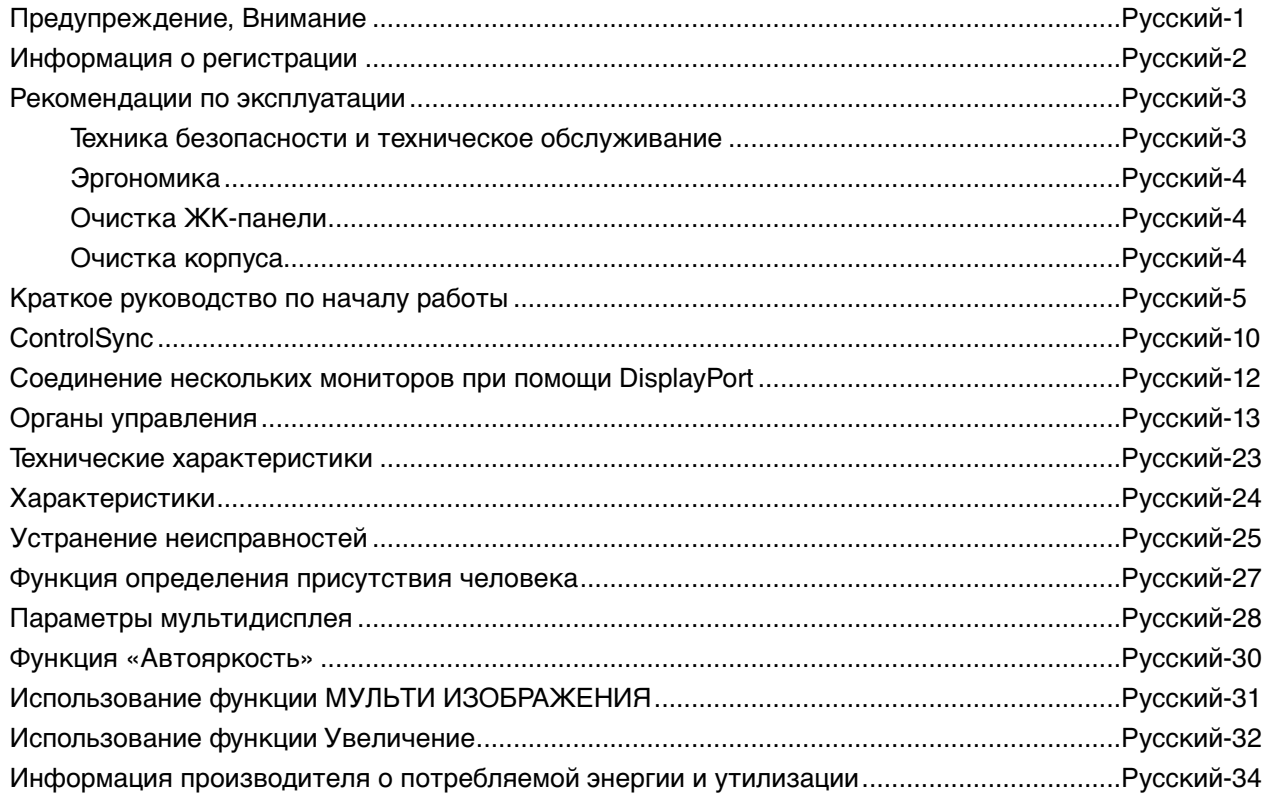

Модель монитора обозначена на ярлыке.

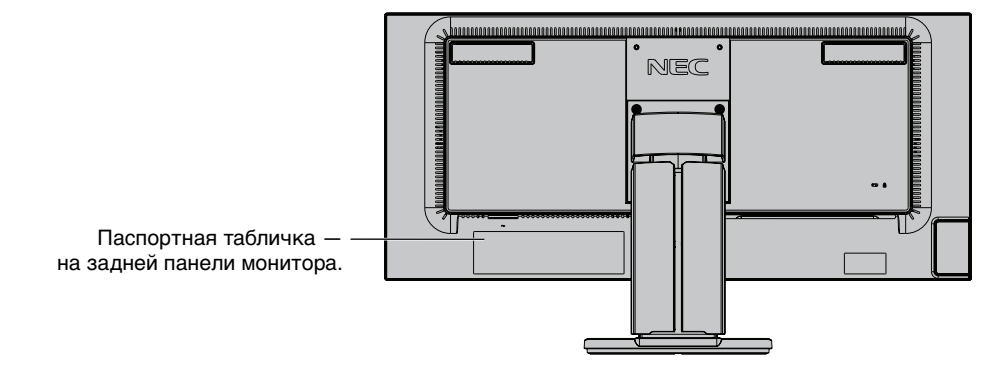

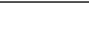

 $\frac{1}{4}$ 

## **ПРЕДУПРЕЖДЕНИЕ**

ВО ИЗБЕЖАНИЕ ВОЗГОРАНИЯ ИЛИ ПОРАЖЕНИЯ ЭЛЕКТРИЧЕСКИМ ТОКОМ НЕ ПОДВЕРГАЙТЕ АППАРАТ ВОЗДЕЙСТВИЮ ДОЖДЯ ИЛИ ВЛАГИ. КРОМЕ ТОГО, НЕ ВСТАВЛЯЙТЕ ПОЛЯРНУЮ ВИЛКУ УСТРОЙСТВА В РОЗЕТКУ УДЛИНИТЕЛЯ ИЛИ ДРУГИЕ РОЗЕТКИ, ЕСЛИ ЕЕ ШТЫРЬКИ НЕ ВХОДЯТ ПОЛНОСТЬЮ.

НЕ ОТКРЫВАЙТЕ КОРПУС, ТАК КАК ВНУТРИ НАХОДЯТСЯ ДЕТАЛИ ПОД ВЫСОКИМ НАПРЯЖЕНИЕМ. ПО ВОПРОСАМ ОБСЛУЖИВАНИЯ ОБРАТИТЕСЬ К КВАЛИФИЦИРОВАННОМУ СПЕЦИАЛИСТУ.

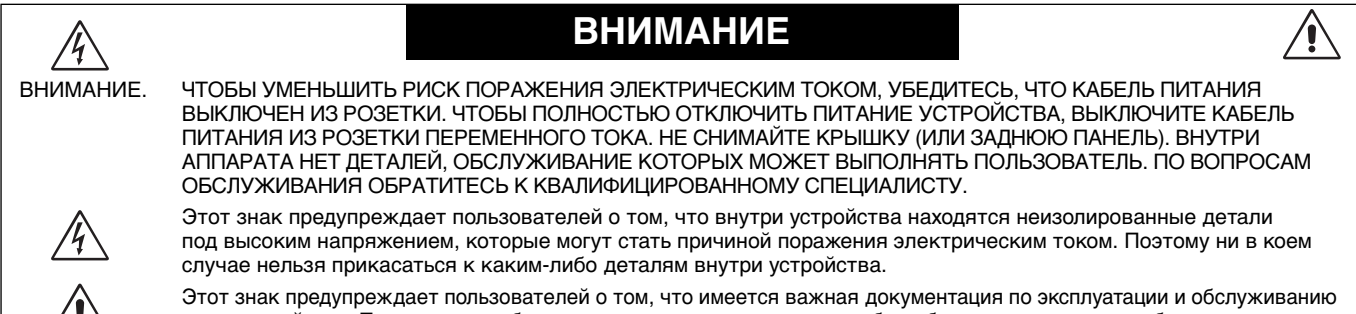

этого устройства. Поэтому ее необходимо внимательно прочитать, чтобы избежать возможных проблем.

**ВНИМАНИЕ.** Используйте кабель, прилагаемый к данной модели монитора, в соответствии с таблицей ниже. Если кабель питания не входит в комплект поставки этого устройства, обратитесь к поставщику. Во всех остальных случаях используйте кабель питания, соответствующий напряжению электрической сети и стандартам безопасности вашей страны.

Данное оборудование разработано для использования только при условии заземленного кабеля питания. Незаземленный кабель питания может привести к электротравме. Убедитесь в надлежащем заземлении кабеля питания.

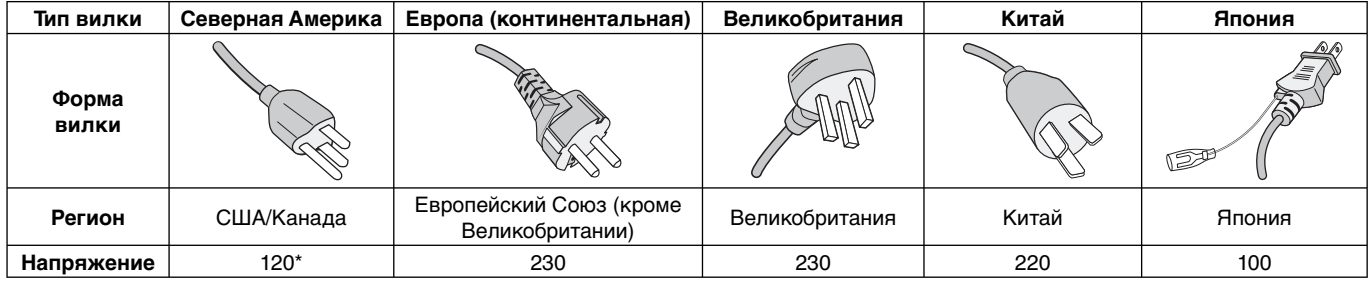

\* Если монитор работает от источника питания переменного тока 125-240 В, необходимо использовать кабель питания, соответствующий напряжению этой электрической сети.

**ПРИМЕЧАНИЕ.** Обслуживание данного изделия можно проводить только в той стране, где оно было приобретено.

#### **Чтобы посмотреть список мониторов, сертифицированных по стандарту TCO, и их сертификаты TCO (только на английском языке), перейдите на наш сайт.**

http://www.nec-display.com/global/about/legal\_regulation/TCO\_mn/index.html

Windows - это зарегистрированный товарный знак Microsoft Corporation. NEC является зарегистрированным товарным знаком NEC Corporation.

ErgoDesign является зарегистрированным товарным знаком NEC Display Solutions, Ltd. в Австрии, странах

Бенилюкс, Дании, Франции, Германии, Италии, Норвегии, Испании, Швеции, Великобритании.

DisplayPort и логотип соответствия DisplayPort являются товарными знаками, принадлежащими Video Electronics Standards Association (Ассоциация по стандартизации в области видеотехники) в США и других странах.

**ENERGY STAR** - это зарегистрированный в США товарный знак.

Все остальные фирменные знаки и названия продуктов являются товарными знаками или зарегистрированными товарными знаками соответствующих владельцев.

Все остальные марки и названия продуктов являются товарными знаками или зарегистрированными товарными знаками соответствующих владельцев. Будучи партнером программы **ENERGY STAR**®, NEC Display Solutions of America, Inc., что этот продукт соответствует директивам программы **ENERGY STAR** в отношении эффективности использования энергии. Эмблема **ENERGY STAR** не означает одобрение EPA какого-либо продукта или услуги.

HDCP (защита широкополосной передачи цифровой информации). HDCP — это система предотвращения нелегального копирования видеоданных, передаваемых посредством цифрового сигнала. Если невозможно просмотреть материал, поступающий на вход цифрового сигнала, это не всегда означает, что дисплей не работает надлежащим образом. При использовании системы HDCP возможны случаи, когда определенное содержимое защищено с помощью HDCP и не может быть отображено из-за решения сообщества HDCP (Digital Content Protection, LLC).

Термины HDMI и HDMI High-Definition Multimedia Interface, а так же логотип HDMI являются зарегистрированными товарными знаками или товарными знаками компании HDMI Licensing Administrator, Inc. в США и других странах.

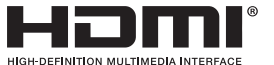

• Предполагаемое основное использование данного продукта — в качестве информационного технического оборудования в офисной или домашней среде.

• Продукт предназначен для соединения с компьютером и не предназначен для отображения радиосигналов вещательного телевидения.

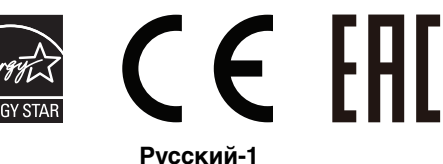

## **Информация FCC**

- 1. Во избежание помех при приеме радио- и телепередач для данного монитора необходимо использовать комплектные кабели.
	- (1) Кабель питания должен соответствовать стандартам безопасности США и отвечать следующим параметрам.

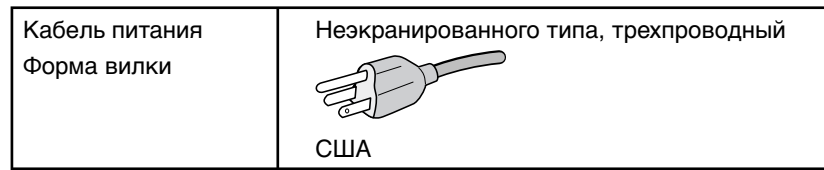

- (2) Используйте прилагаемый экранированный кабель для видеосигнала. Использование адаптеров или других кабелей может привести к возникновению помех при приеме радио- и телепрограмм.
- 2. Данное устройство проверено и признано соответствующим требованиям, предъявляемым к цифровым устройствам класса B, согласно Разделу 15 Правил FCC. Эти ограничения разработаны с целью обеспечения защиты от вредного излучения устройства в жилой зоне. Данное изделие генерирует, использует и излучает электромагнитные волны в радиодиапазоне и, будучи установленным с отклонением от требований инструкции, может стать источником радиопомех. Однако не существует гарантии, что будучи правильно установленным, данное устройство не будет являться источником помех. Если устройство вызывает помехи теле- и радиоприема, наличие которых определяется путем включения и выключения устройства, пользователь может попытаться уменьшить влияние помех, выполнив следующие действия:
	- Изменить ориентацию или местоположение приемной антенны.
	- Увеличить расстояние между устройством и приемником.
	- Подключить устройство и приемник в сетевые розетки разных цепей питания.
	- Обратиться за помощью к своему поставщику или к специалистам в области радио и телевидения.

Если необходимо, пользователь должен обратиться к поставщику или к специалистам в области радио и телевидения за дополнительными указаниями. Данная брошюра, подготовленная Федеральной комиссией связи (FCC), может оказаться полезной для пользователей: «Как определить и устранить неполадки, связанные с помехами при приеме радио- и телевизионного сигнала». Эта брошюра выпускается государственной типографией США, Вашингтон (округ Колумбия), 20402, Инв. № 004-000-00345-4.

## **Заявление о соответствии**

Данное устройство соответствует требованиям Части 15 Правил FCC. Работа должна отвечать двум следующим условиям. (1) Данное устройство не может являться источником помех, и (2) данное устройство должно работать в условиях любых помех, включая те, которые могут вызывать сбои в работе.

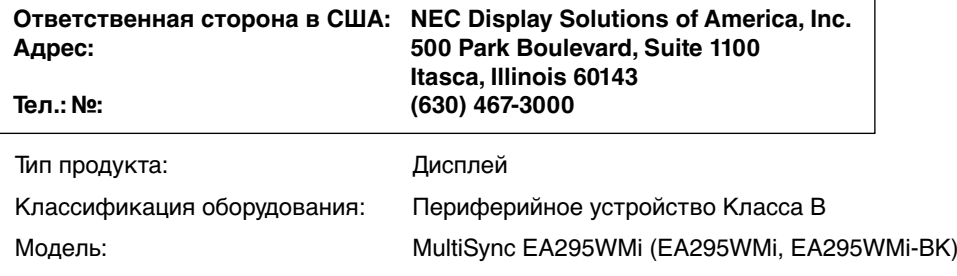

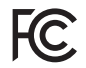

Настоящим мы заявляем, что указанное выше оборудование отвечает требованиям технических стандартов, установленных Правилами FCC.

# **Рекомендации по эксплуатации**

### **Техника безопасности и техническое обслуживание**

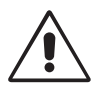

### ДЛЯ ОПТИМАЛЬНОЙ РАБОТЫ МОНИТОРА СОБЛЮДАЙТЕ СЛЕДУЮЩИЕ ТРЕБОВАНИЯ ПРИ ЕГО УСТАНОВКЕ И ЭКСПЛУАТАЦИИ:

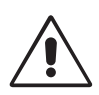

- **НЕ ВСКРЫВАЙТЕ МОНИТОР.** Внутри аппарата нет деталей, которые может ремонтировать пользователь, поэтому открытие и снятие корпуса может привести к опасному поражению электрическим током и другим травмам. Техническое обслуживание должно выполняться квалифицированным специалистом.
- Не допускайте попадания жидкостей внутрь корпуса или использования монитора рядом с водой.
- Не вставляйте никакие предметы в отверстия в корпусе, так как они могут соприкасаться с деталями под высоким напряжением, что может быть опасно или привести к летальному исходу, или вызвать поражение электрическим током, возгорание или неисправность аппарата.
- Не кладите тяжелые предметы на кабель питания. Повреждение кабеля может привести к поражению электрическим током или возгоранию.
- Не ставьте этот аппарат на тележку, подставку или стол с наклонной или неустойчивой поверхностью, так как монитор может упасть, что приведет к его серьезному повреждению.
- Кабель питания должен соответствовать стандартам безопасности вашей страны. (В Европе должен использоваться кабель типа H05VV-F 3G 0,75 мм2 ).
- В Великобритании с этим монитором необходимо использовать одобренный бюро стандартов кабель питания с вилкой в литом корпусе, в которую вмонтирован черный предохранитель (5 A).
- Не кладите какие-либо предметы на монитор и не используйте его вне помещения.
- Не перегибайте и не деформируйте кабель питания.
- Не используйте монитор при повышенной температуре, влажности или в местах, где скапливаются пыль и маслянистые вещества.
- Не закрывайте вентиляционное отверстие на мониторе.
- Вибрация может повредить работу подсветки. Не подвергайте монитор длительной вибрационной нагрузке.
- Если монитор или стекло разобьется, не прикасайтесь к жидкому кристаллу и соблюдайте осторожность.
- Чтобы предотвратить повреждение монитора, причиной которого может стать его опрокидывание в результате землетрясения или иного воздействия, устанавливайте монитор на устойчивой поверхности и принимайте меры для предотвращения падения монитора.

В случае возникновения следующих ситуаций немедленно выключите электропитание, отсоедините кабель питания монитора от электрической розетки, перенесите монитор в безопасное место и вызовите квалифицированного специалиста. Монитор, продолжающий работать в такой ситуации, может выйти из строя и стать причиной пожара и поражения электрическим током:

- Если на подставке монитора появились трещины или признаки отслоения краски.
- Если монитор покачивается из стороны в сторону.
- Если чувствуется необычный запах, исходящий от монитора.
- **•** Если поврежден кабель питания или вилка.
- Если в монитор попала жидкость или какие-либо предметы.
- Если монитор попал под дождь или в воду.
- При падении монитора или повреждении корпуса.
- Если монитор не работает должным образом при выполнении инструкций по эксплуатации.

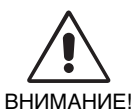

- **•** Обеспечьте необходимое свободное пространство вокруг монитора для вентиляции и правильного рассеивания тепла. Не закрывайте вентиляционные отверстия и не размещайте монитор в непосредственной близости от батарей отопления и других источников тепла. Не кладите ничего на монитор.
- Кабель питания является основным средством для отключения системы от источника питания. Монитор необходимо устанавливать рядом с легкодоступной розеткой.
- Соблюдайте осторожность при перевозке. Сохраните упаковку на случай перевозки.
- Не прикасайтесь к панели ЖК-монитора при его транспортировке, установке и настройке. Надавливание на ЖК-монитор может привести к серьезным повреждениям.

**Эффект послесвечения:** Эффектом послесвечения называют ситуацию, когда на экране монитора сохраняется остаточный след предыдущего изображения. В отличие от мониторов с электронно-лучевыми трубками, на ЖКмониторах эффект послесвечения наблюдается не постоянно, но следует избегать длительного просмотра неподвижного изображения.

Чтобы ослабить эффект остаточного изображения, выключите монитор на время, в течение которого на экран выводилось предыдущее изображение. Например, если изображение на мониторе не менялось в течение одного часа и после него сохранился остаточный след, для удаления этого изображения монитор следует отключить на один час. **ПРИМЕЧАНИЕ.** Как и для всех персональных дисплеев, компания NEC DISPLAY SOLUTIONS рекомендует использовать движущиеся экранные заставки или выключать монитор каждый раз, когда он не используется.

Русский

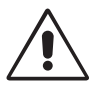

### ПРАВИЛЬНОЕ РАЗМЕЩЕНИЕ И РЕГУЛИРОВКА МОНИТОРА СНИЖАЕТ УТОМЛЕНИЕ ГЛАЗ, ПЛЕЧ И ШЕИ. ПРИ РАЗМЕЩЕНИИ МОНИТОРА ВЫПОЛНЯЙТЕ СЛЕДУЮЩИЕ УСЛОВИЯ:

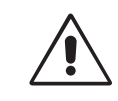

- Для оптимальной работы монитора рекомендуется прогреть его в течение 20 минут.
- Отрегулируйте высоту монитора, чтобы верхний край экрана находился немного ниже уровня глаз. Если смотреть на центр монитора, взгляд должен быть направлен немного вниз.
- Устанавливайте монитор так, чтобы экран находился не ближе 40 см (15,75 дюйма) и не дальше 70 см (27,56 дюйма) от глаз. Оптимальное расстояние - 50 см (19,69 дюйма).
- Давайте глазам отдых (по 5–10 минут каждый час), фокусируя взгляд на предмете, находящемся на расстоянии не менее 6 м.
- Располагайте монитор под углом 90° к окнам и другим источникам света, чтобы свести к минимуму блики и отражения. Отрегулируйте наклон монитора так, чтобы свет потолочных светильников не отражался на экране.
- Если отражаемый свет затрудняет просмотр изображения, используйте антибликовый фильтр.
- Для чистки ЖКД монитора используйте мягкую ткань без ворса, не повреждающую поверхность. Не используйте чистящие растворы или жидкости для чистки стекла!
- Отрегулируйте яркость и контрастность монитора для удобства просмотра.
- Используйте держатели документов, расположенные рядом с экраном.
- Расположите то, с чем Вы работаете чаще всего (экран или справочные материалы), непосредственно перед собой, чтобы уменьшить количество поворотов головы при печати.
- Избегайте длительного воспроизведения на мониторе неподвижных изображений, чтобы исключить эффекты послесвечения (эффекты остаточного изображения).
- Чаще моргайте. Упражнения для глаз помогут уменьшить их напряжение. Проконсультируйтесь с офтальмологом. Регулярно проверяйте зрение.

### **Эргономика**

Для максимальной эргономики рабочего места рекомендуется следующее:

- Во избежание зрительного переутомления настройте яркость до умеренного значения. Поместите лист белой бумаги перед монитором для проверки яркости.
- Не устанавливайте максимальное значение контрастности.
- Используйте предварительно установленные параметры размера и положения со стандартными видеосигналами.
- Используйте предварительно установленные параметры цветности.
- Используйте сигналы с прогрессивной разверткой.
- Не используйте синий цвет в качестве основного цвета на темном фоне, так как из-за недостаточной контрастности очень напрягается зрение, и быстро устают глаза.
- Подходит для использования в помещениях с умеренным освещением во избежание появления бликов.

### **Очистка ЖК-панели**

- Запылившуюся ЖК-панель можно осторожно протирать мягкой тканью.
- Нельзя протирать поверхность ЖК-панели грубой или жесткой тканью.
- Нельзя сильно давить на поверхность ЖК-панели.
- Запрещается использовать органические очистители, так как это приведет к повреждению или нарушению цвета поверхности ЖК-панели.

### **Очистка корпуса**

- Отключите монитор от источника питания
- Осторожно протрите корпус мягкой тканью
- Чтобы очистить корпус, протрите его тканью, смоченной водой и нейтральным моющим средством, затем сухой тканью.

**ПРИМЕЧАНИЕ.** ЗАПРЕЩАЕТСЯ использовать для чистки корпуса бензин, растворители, щелочные и спиртосодержащие моющие средства, очистители для стекол, воск, полироли, стиральные порошки и инсектициды. Корпус не должен находиться в контакте с резиной и винилом в течение длительного времени. Перечисленные жидкости и материалы могут вызвать повреждение, отслаивание или растрескивание красящего вещества.

Более подробную информацию относительно создания безопасных условий труда вы можете получить, обратившись в Американский национальный институт стандартов по разработке безопасных компьютерных рабочих станций — Номер стандарта ANSI/HFES 100-2007 — Общество изучения человеческих факторов. П/я 1369, Санта-Моника, Калифорния 90406.

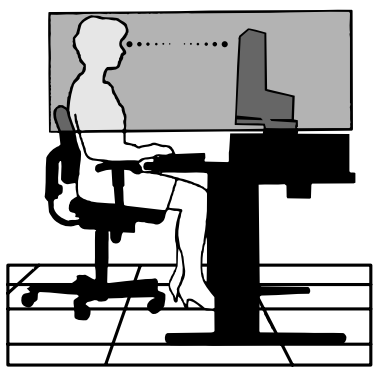

# **Краткое руководство по началу работы**

Смотрите содержание на соответствующей странице.

Чтобы закрепить основание на подставке ЖК-монитора:

- 1. Положите монитор экраном вниз на поверхность, которая не поцарапает экран (**Рисунок 1**).
- 2. Поверните подставку на 90 градусов, как показано на **рисунке 1**.

**ПРИМЕЧАНИЕ.** Выдвигайте подставку осторожно.

3. Прикрепите основание к подставке и закрутите винт на нижней части основания (**Рисунок 2**).

**ПРИМЕЧАНИЕ.** Чтобы упаковать монитор, повторите действия в обратном порядке.

Для подключения ЖК-монитора к вашей системе выполните следующие действия:

**ПРИМЕЧАНИЕ.** Перед установкой монитора обязательно изучите «Рекомендации по эксплуатации» (стр. 3). Тип аксессуара, входящего в комплект, зависит от того, куда будет

поставляться ЖК-монитор.

1. Отключите питание компьютера.

2. **Для компьютера PC или Mac с цифровым выходом DVI.** Подсоедините кабель

видеосигнала DVI-HDMI к разъему платы видеоадаптера в компьютере (**Рисунок A.1**). Затяните все винты. **Для компьютеров PC с аналоговым выходом.** Подключите кабель видеосигнала с 15-контактным мини-

разъемом D-SUB к разъему платы видеоадаптера на компьютере (**Рисунок A.2**). **Для компьютеров MAC с выходом Thunderbolt или Mini DisplayPort.** Подключите кабель-переходник для

интерфейсов Mini DisplayPort и DisplayPort к видеоразъему компьютера. Также можно использовать утвержденный кабель-переходник для интерфейсов Mini DisplayPort и DisplayPort, чтобы

подключить монитор к компьютеру (**Рисунок A.3**).

**Для компьютеров PC с выходом DisplayPort.** Подсоедините кабель DisplayPort к разъему платы видеоадаптера в компьютере (**Рисунок A.4**).

**Для компьютеров PC с выходом HDMI.** Подсоедините кабель HDMI к разъему платы видеоадаптера в компьютере (**Рисунок A.5**).

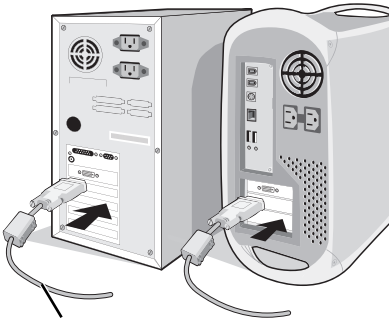

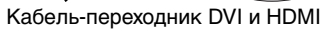

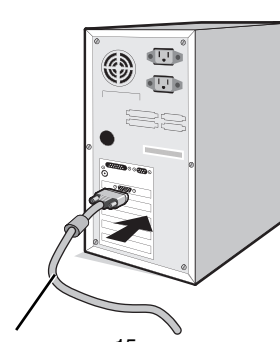

Кабель-переходник DVI и HDMI Кабель видеосигнала с 15-контактным разъемом mini D-SUB

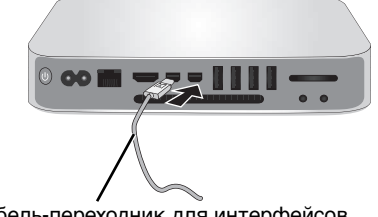

**Рисунок A.1 Рисунок A.3 Рисунок A.2** Кабель-переходник для интерфейсов Mini DisplayPort и DisplayPort

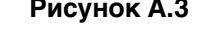

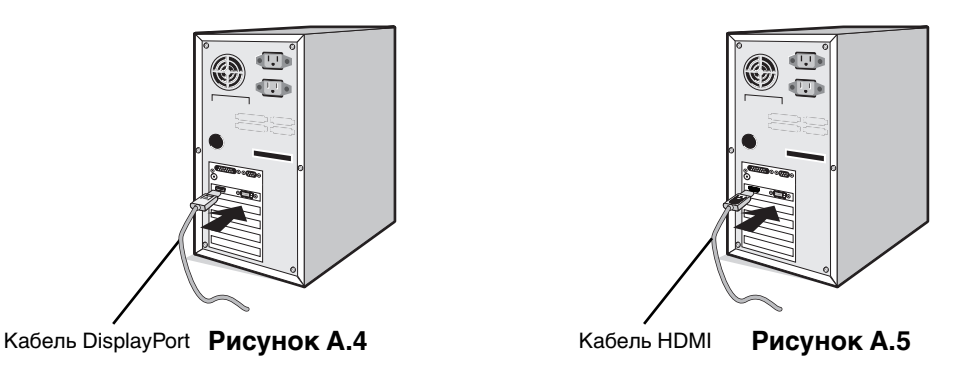

**ПРИМЕЧАНИЕ.** 1. При извлечении кабеля DisplayPort удерживайте верхнюю кнопку для разблокировки замка. 2. Используйте высокоскоростной HDMI-кабель с логотипом HDMI.

3. Используйте кабель DisplayPort с логотипом DisplayPort.

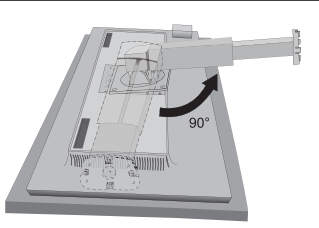

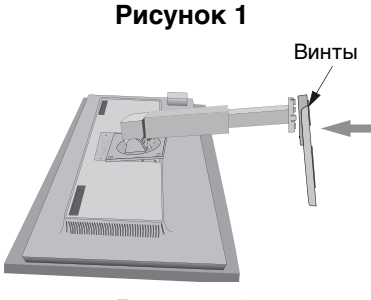

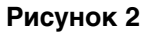

- 3. Возьмите монитор с двух сторон и установите ЖК-панель в самое верхнее положение с углом наклона 30 градусов.
- 4. Подключите все кабели к соответствующим разъемам (**Рисунок C.1**). С помощью кабеля USB соедините разъем типа B с входным портом USB справа на задней панели монитора, а разъем типа A – с выходным портом компьютера (**Рисунок C.1a**). При использовании кабеля от USB-устройства выполните подключение к выходному порту монитора.
- **ПРИМЕЧАНИЕ.** Неправильно выполненное подключение может привести к неустойчивой работе, повреждению и/или уменьшению срока службы экрана или компонентов ЖК-модуля.
- **ПРИМЕЧАНИЕ.** Используйте аудиокабель без встроенного резистора. При использовании аудиокабеля со встроенным резистором громкость звука уменьшается.

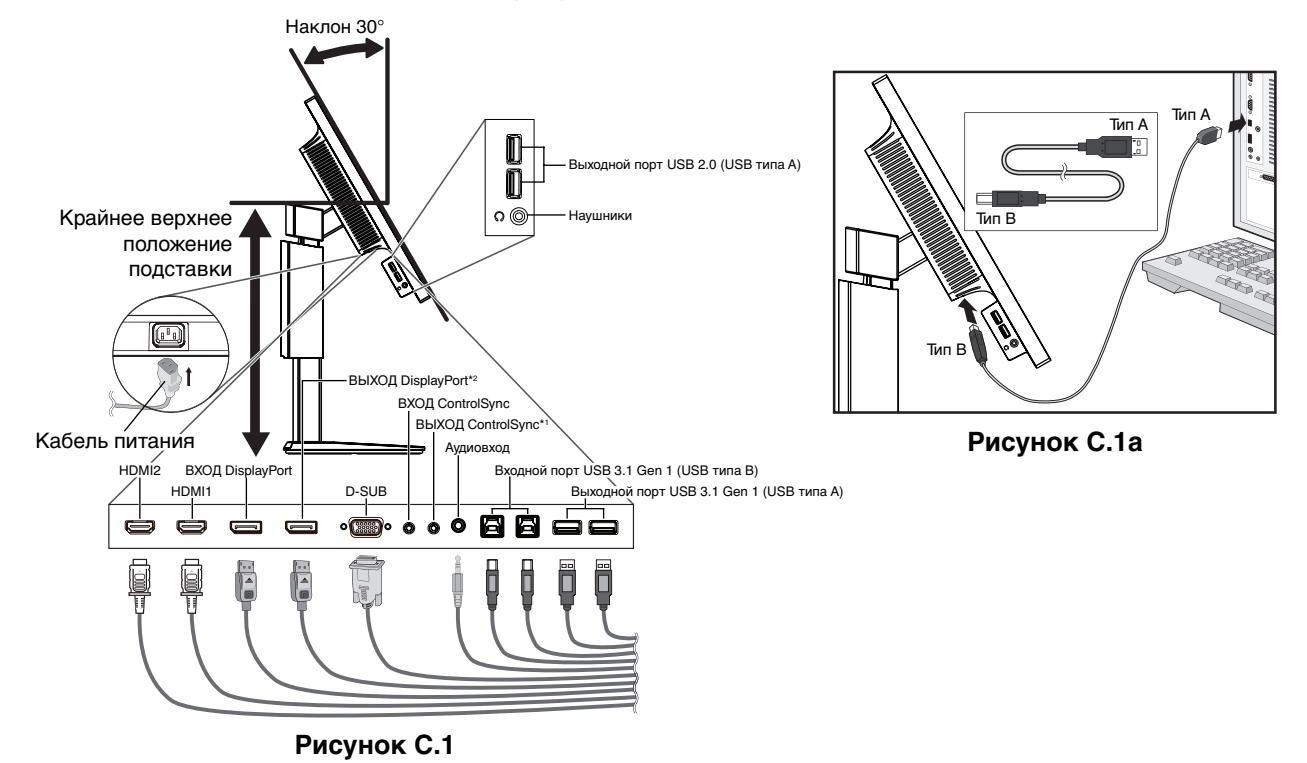

\*1 : См. стр. 10.

\*2 : При использовании интерфейса DisplayPort снимите крышку с соответствующего разъема. См. стр. 12.

5. Кабели должны размещаться в отсеке подставки, предназначенном для распределения кабелей. Надежно закрепите кабели в кабельных каналах (**Рисунок C.2** and **Рисунок C.3**).

**ПРИМЕЧАНИЕ.** Крышка кабеля не снимается.

6. После установки кабелей проверьте, что экран монитора можно поворачивать, поднимать и опускать.

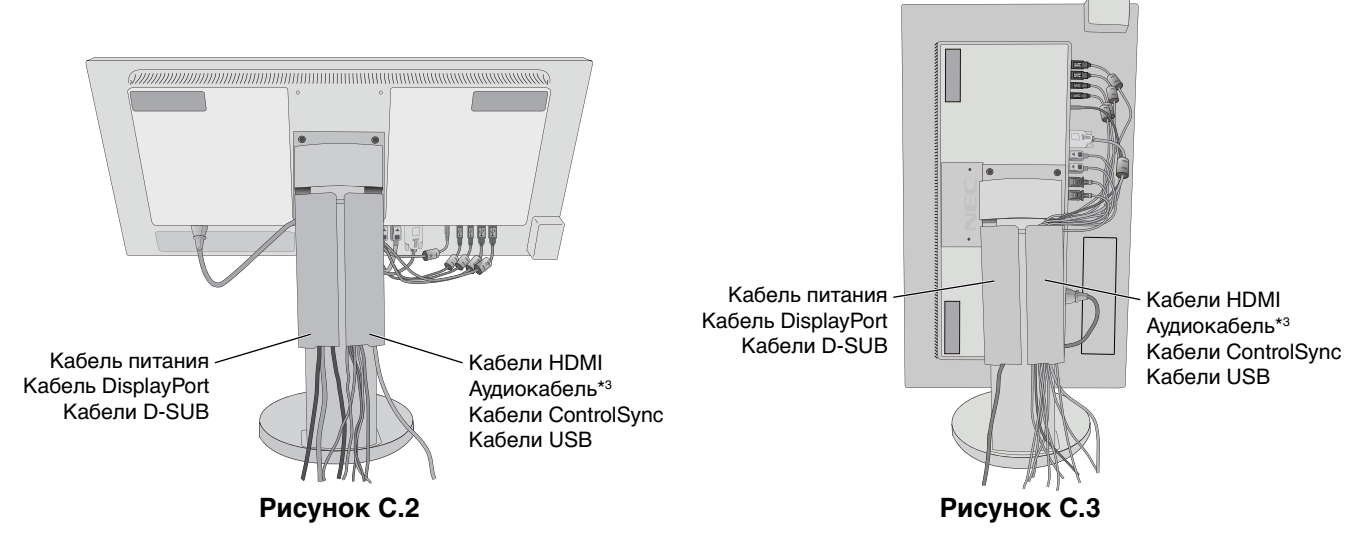

\*3 : ø 3,5 со стерео мини-разъемом.

7. Подключите один разъем кабеля питания к гнезду AC на задней панели монитора, а другой — к розетке электропитания.

**ПРИМЕЧАНИЕ.** Чтобы правильно подобрать кабель питания переменного тока, см. раздел «Внимание» этого руководства.

#### **Русский-6**

- 8. Включите компьютер и монитор, нажав клавишу питания, расположенную на передней панели (**Рисунок E.1**).
- 9. Функция бесконтактной настройки выполняет автоматическую подстройку оптимальных параметров монитора при первоначальной настройке. Для дальнейшей настройки монитора используйте следующие параметры экранного меню:
	- АВТОКОНТРАСТ (только аналоговы й вход)
	- АВТОНАСТРОЙКА (только аналоговый вход)

 Полное описание этих параметров экранного меню см. в разделе **Органы управления** этого руководства пользователя.

**ПРИМЕЧАНИЕ.** В случае каких-либо неполадок обратитесь к разделу **Устранение неисправностей** этого руководства пользователя.

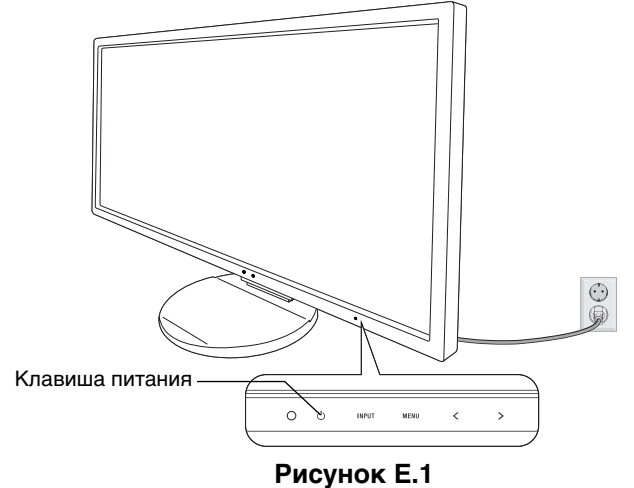

## **Установка экрана монитора в верхнее и нижнее положения**

Монитор можно поднимать или опускать как при горизонтальной, так и при вертикальной ориентации экрана. Чтобы поднять или опустить экран, возьмите монитор с двух сторон и опустите или поднимите его на нужную высот (**Рисунок RL.1**).

**ПРИМЕЧАНИЕ.** Соблюдайте осторожность, поднимая или опуская экран монитора.

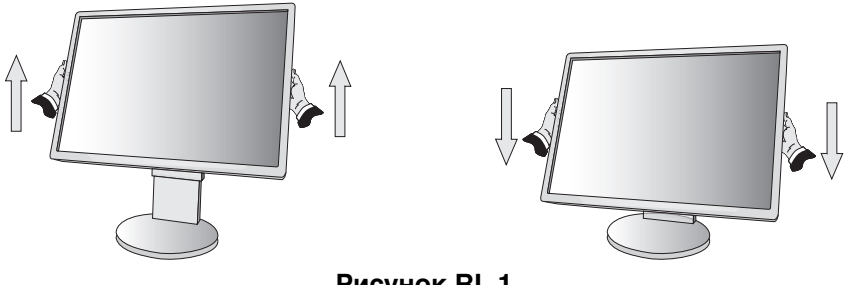

### **Рисунок RL.1**

## **Поворот экрана**

Перед поворотом отсоедините все кабели питания и прочие кабели, затем поднимите экран на максимальный уровень и наклоните его во избежание соударения его со столом или защемления пальцев.

Чтобы поднять экран, возьмите монитор с двух сторон и поднимите его в самое верхнее положение (**Рисунок RL.1**). Чтобы повернуть экран, возьмите экран монитора с двух сторон и поверните его по часовой стрелке для перевода из горизонтального положения в вертикальное или против часовой стрелки для перевода из вертикального положения в горизонтальное (**Рисунок R.1**).

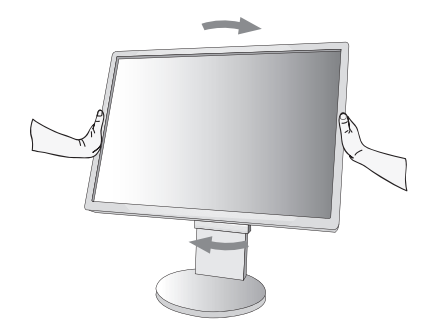

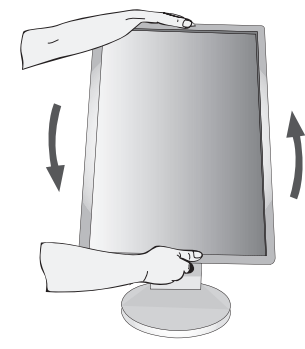

**Рисунок R.1**

## **Наклон и поворот**

Установите требуемый угол наклона и поворота экрана монитора, придерживая его руками с верхней и нижней стороны (**Рисунок TS.1**).

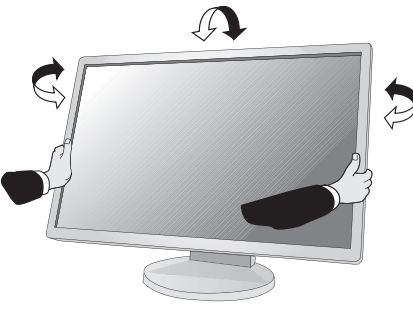

**Рисунок TS.1**

**ПРИМЕЧАНИЕ.** Соблюдайте осторожность при наклоне экрана.

## **Установка на подвижный кронштейн**

Данный ЖК-монитор может быть установлен на подвижный кронштейн.

Чтобы подготовить монитор к установке в другом положении:

- Следуйте инструкциям производителя крепления монитора.
- В целях соблюдения правил безопасности опорная подставка должна выдерживать вес монитора и иметь сертификацию UL.

\* Для получения дополнительной информации свяжитесь с вашим поставщиком.

## **Снятие подставки монитора перед установкой**

Чтобы подготовить монитор к установке в другом положении:

- 1. Отсоедините все кабели.
- 2. Возьмите монитор с двух сторон и установите его в самое верхнее положение.
- 3. Положите монитор экраном вниз на неабразивную поверхность (**Рисунок S.1**).

**ПРИМЕЧАНИЕ.** Будьте аккуратны, когда лицевая панель монитора обращена вниз.

- 4. Сначала отвинтите два нижних винта: Подвигайте подставку влево и вправо, чтобы отвинтить два нижних винта (**Рисунок S.2, S.3**).
- 5. Отвинтите два верхних винта.

**ПРИМЕЧАНИЕ.** Во избежание падения подставки при отвинчивании винтов необходимо поддерживать подставку рукой.

- 6. Снимите подставку (**Рисунок S.4**).
- 7. Теперь монитор готов к установке другим способом.
- 8. Подключите кабели к разъемам на задней панели монитора.
- 9. Чтобы снова установить подставку, повторите всю процедуру в обратном порядке.

**ПРИМЕЧАНИЕ.** Соблюдайте осторожность при снятии подставки.

**ПРИМЕЧАНИЕ.** При повторном креплении подставки совместите метку «TOP SIDE» на подставке с верхней частью монитора.

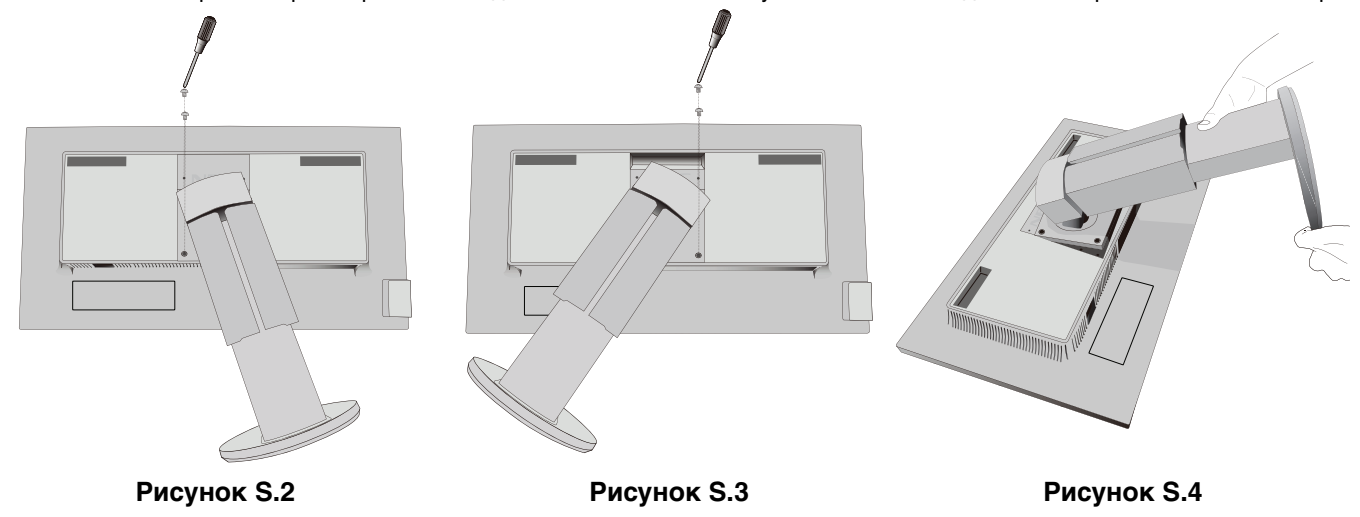

**Русский-8**

**Рисунок S.1**

## **Установка подвижного кронштейна**

Данный ЖК-монитор может быть установлен на подвижный кронштейн.

- 1. Для того чтобы снять подставку, выполните действия, описанные в разделе «Снятие подставки монитора перед установкой».
- 2. Прикрепите кронштейн к монитору при помощи 4 винтов, которые остались после снятия подставки, или при помощи винтов, которые шли в комплекте (**Рисунок F.1**).
- **Внимание!** Во избежание повреждения монитора и подставки используйте ТОЛЬКО те винты (4 шт.), которые остались после снятия подставки или которые шли в комплекте (**Рисунок F.1**). В целях соблюдения правил безопасности монитор следует устанавливать на кронштейне, обеспечивающем необходимую устойчивость с учетом веса монитора. ЖК-монитор следует использовать только с предназначенным для него кронштейном (например, стандарта TUEV GS).
- **ПРИМЕЧАНИЕ.** Затяните все винты (рекомендуемая сила зажима: 98 137 Н•см).

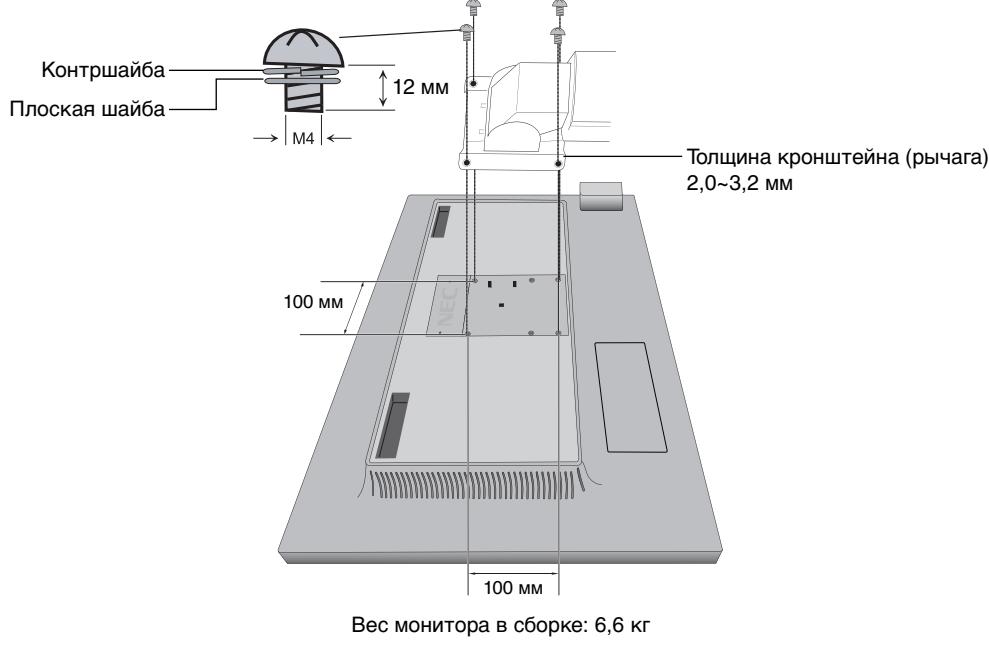

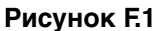

## **Дополнительные отверстия VESA для более низкого положения монитора**

Дополнительно имеются 4 отверстия VESA специально для пользователей, которым необходимо более низкое положение монитора, чем то, которое может обеспечить поставляемая в комплекте подставка монитора. Монитор может быть установлен в более низкое положение на подставке при помощи 4 винтов, которые ввинчиваются в отверстия VESA.

- **ПРИМЕЧАНИЕ.** 1. Функция изменения угла наклона может не работать должным образом, если монитор закреплен в более низком положении.
	- 2. Функцию поворота монитора вокруг оси не следует использовать, если монитор закреплен в нижних отверстиях VESA.

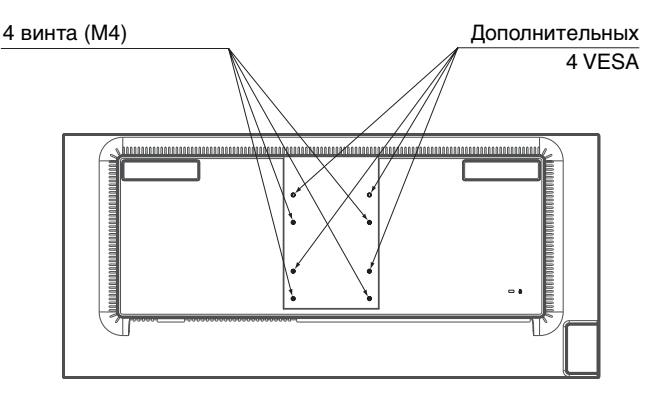

# **ControlSync**

ControlSync одновременно управляет всеми подсоединенными подчиненными мониторами с главного монитора, а также управляет целевым монитором с главного монитора с помощью установки функции ИНДИВИДУАЛЬНАЯ НАСТРОЙКА (см. стр. 22).

Управление всеми подсоединенными подчиненными мониторами (синхронизированное управление):

- 1. Соедините главный монитор с подчиненным монитором с помощью кабеля ControlSync (ø 2,5) и разъема ВХОД/ВЫХОД ControlSync.
- 2. Следуйте процедуре «КОПИРОВАНИЕ ДАННЫХ». После изменения какого-либо параметра главного монитора он автоматически пересылается на подчиненные мониторы.
- 3. Через интерфейс ControlSync можно последовательно подключить до 24 мониторов.

**ПРИМЕЧАНИЕ.** Подсоедините главный монитор через выходной разъем ControlSync. В левом верхнем углу экранного меню подчиненного монитора появится значок ControlSync.

- Не соединяйте разъемы ВХОД-ВХОД или ВЫХОД-ВЫХОД.
- Не создавайте подключений типа «петля».
- После подсоединения мониторов включите и выключите главный монитор

с помощью клавиши питания для проверки корректности работы ControlSync.

Если мониторы подключены кабелями DisplayPort, убедитесь, что монитор, подключенный к компьютеру, является главным монитором.

Значок ControlSync

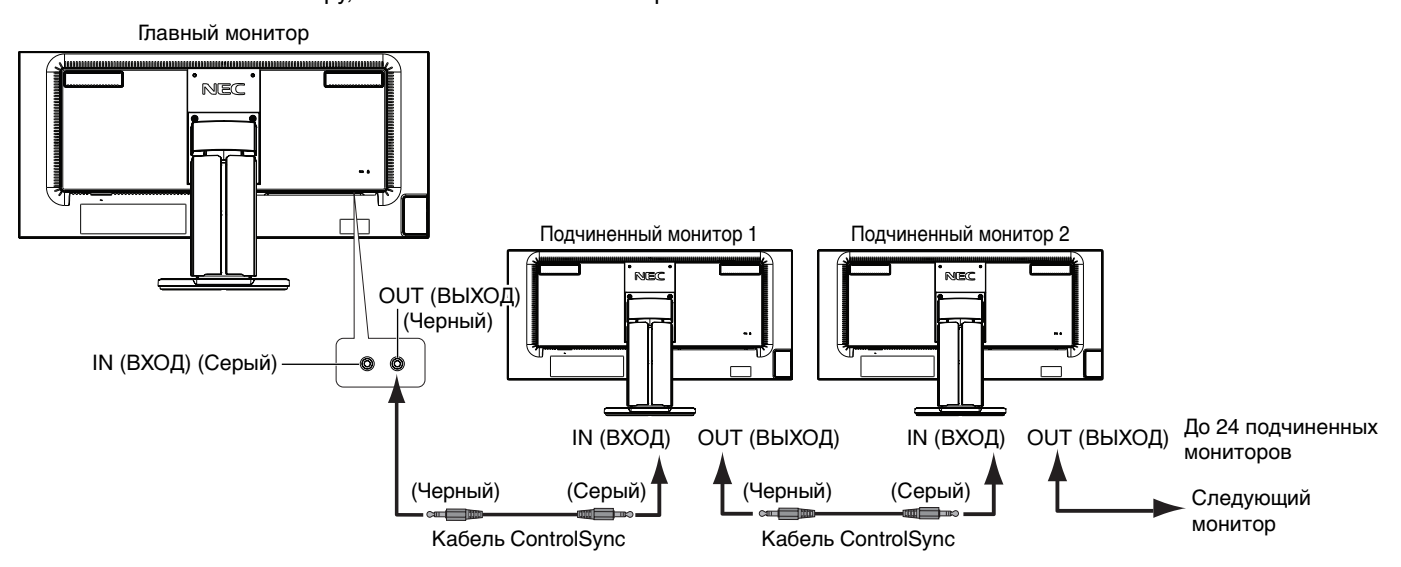

## **Управление целевым монитором (индивидуальная настройка)**

- 1. Коснитесь кнопки MENU/EXIT (МЕНЮ/ВЫХОД), чтобы отобразить ЭКР.МЕНЮ (OSD) на главном мониторе.
- 2. Нажмите кнопку ВНИЗ/ВВЕРХ вниз, чтобы выбрать № ЦЕЛЕВОГО МОНИТОРА, затем установите номер подчиненного монитора.

При касании кнопки INPUT/SELECT (ВХОД/ВЫБОР), каждый из подчиненных мониторов отображает свой номер. На рисунке предполагаемой установки, показанном под экранным меню, главный монитор отображается черным, а подчиненный монитор — желтым.

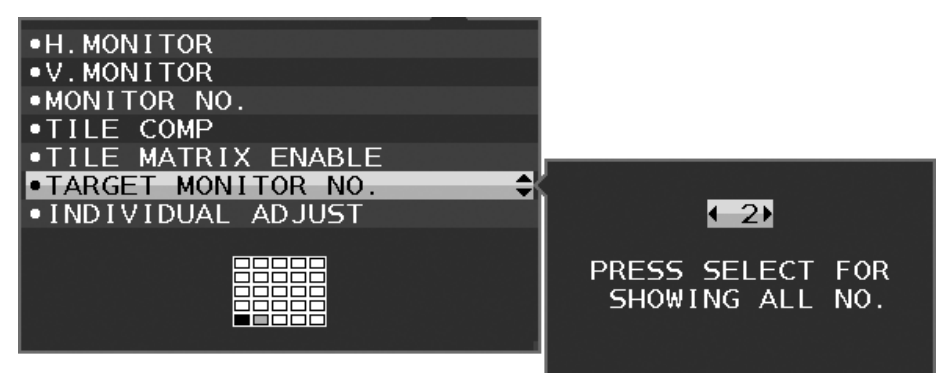

- 3. Коснитесь кнопки ВНИЗ/ВВЕРХ (DOWN/UP), чтобы выбрать параметр ИНДИВИД. НАСТРОЙКА, затем выберите ВКЛ. Управляйте экранным меню подчиненного монитора, используя кнопки управления главного монитора.
- **ПРИМЕЧАНИЕ.** Чтобы отключить параметр ИНДИВИД. НАСТРОЙКА, коснитесь кнопок SELECT (ВЫБОР) и EXIT (ВЫХОД) одновременно.

### С помощью ControlSync можно управлять следующими параметрами:

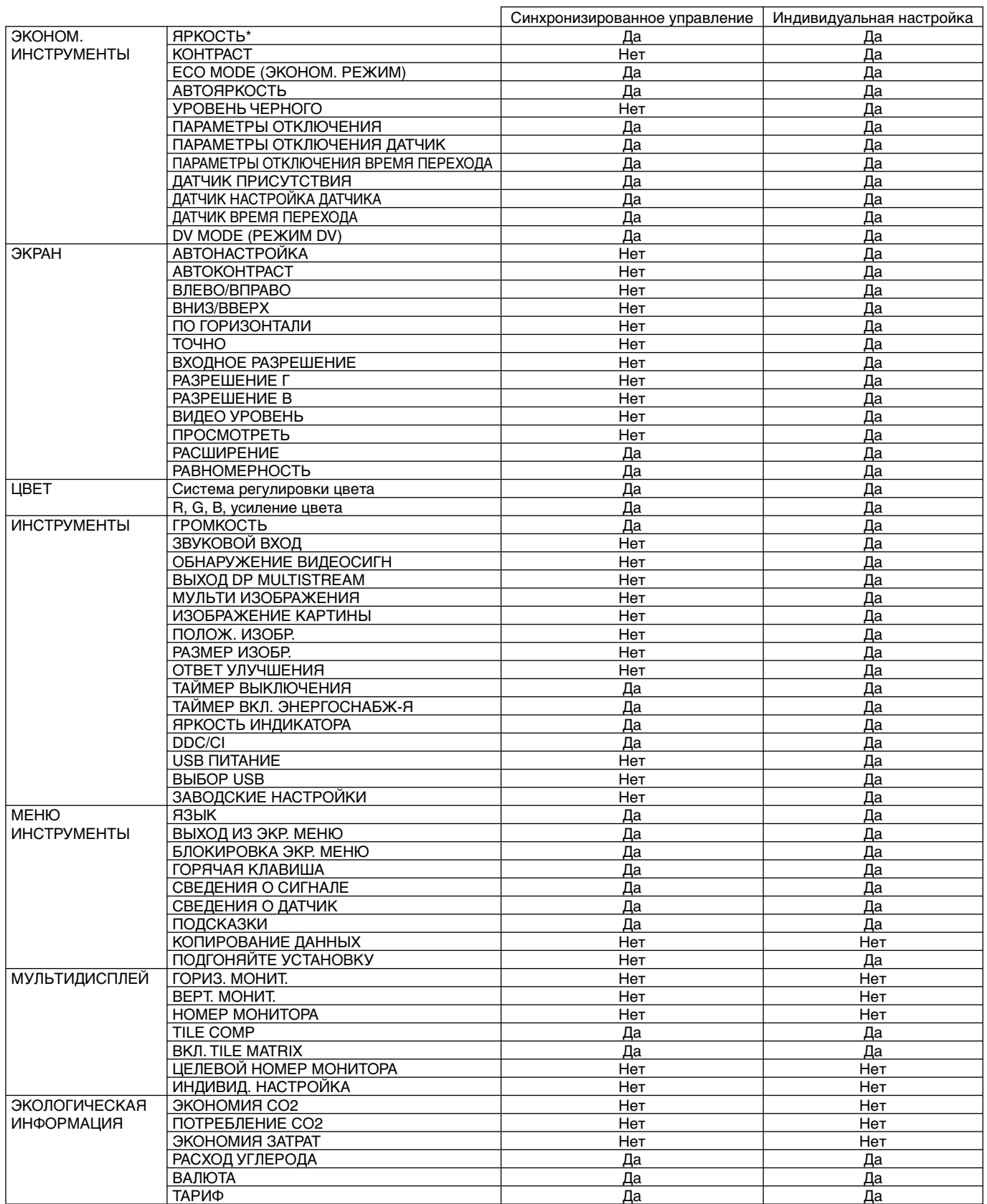

Другие параметры:

Управление питанием (переключатель постоянного тока)

Датчик внешнего освещения

Результат датчика обнаружения присутствия

Отключить звук

**ПРИМЕЧАНИЕ.** Датчик обнаружения присутствия и датчик освещения работают только на главном компьютере. Не перекрывайте эти датчики.

Перед подсоединением/отсоединением кабеля ControlSync отключите питание монитора. Используйте разъемы ControlSync только по назначению.

\* Данное значение не является напрямую настраиваемым выходным значением. Оно настраивается относительно.

# **Соединение нескольких мониторов при помощи DisplayPort**

Можно подключить несколько мониторов, используя последовательное соединение для выхода DisplayPort. Для использования нескольких мониторов в режиме MST (многопотоковая передача) на каждом подключенном мониторе для параметра ВЫХОД DP MULTISTREAM должно быть выбрано значение АВТО. Измените параметр монитора, подключенного к компьютеру последним в цепочке мониторов. Если изображение на мониторах отсутствует, выключите монитор, подключенный к компьютеру, и снова включите.

Может потребоваться настройка выхода DisplayPort. Настройте требуемым образом, как показано ниже.

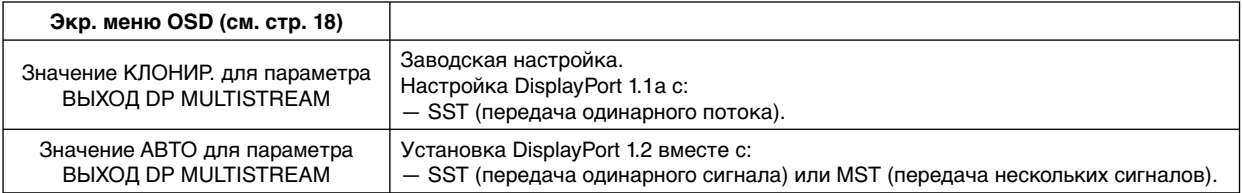

Изображение не разворачивается в зависимости от настройки операционной системы компьютера. Проверьте настройки компьютера.

**ПРИМЕЧАНИЕ.** Мониторы необходимо соединить при помощи поставляемого в комплекте кабеля DisplayPort.

Для подсоединения нескольких мониторов настоятельно рекомендуется использовать дисплеи одной модели. При использовании интерфейса DisplayPort снимите крышку с соответствующего разъема. За дополнительной информацией обратитесь к поставщику видеокарты.

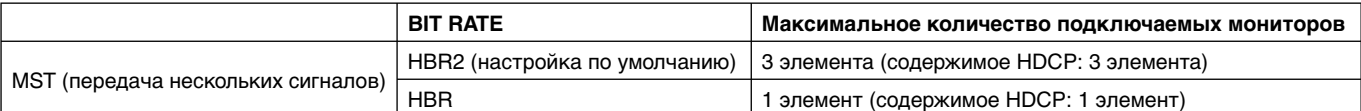

**ПРИМЕЧАНИЕ.** Количество последовательно соединенных мониторов зависит от типа видеоадаптера и других факторов.

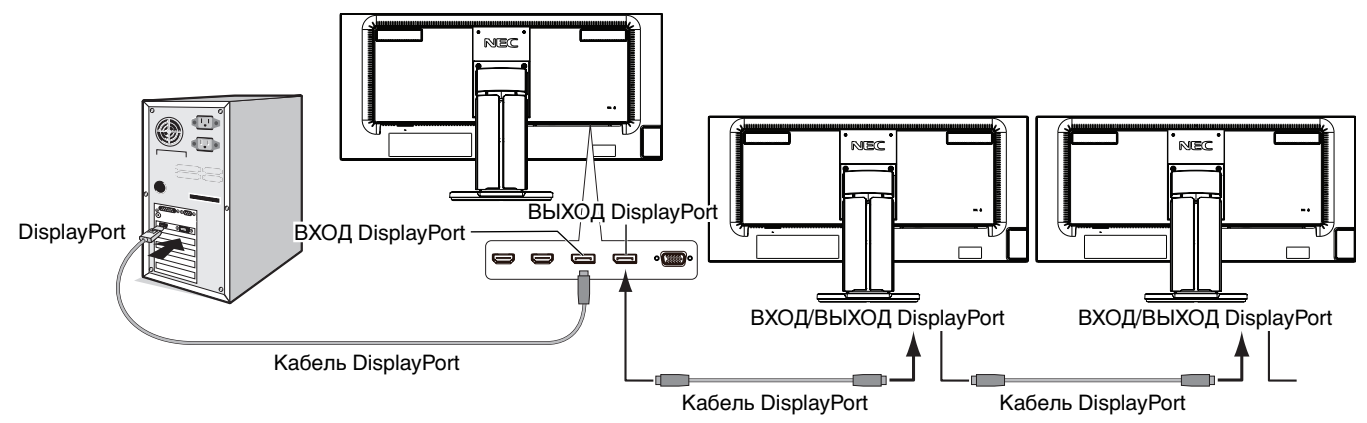

**ПРИМЕЧАНИЕ.** Если на мониторе отсутствует изображение, выполните действия по устранению неисправностей из раздела **Устранение отсутствия изображения**, затем выберите DP VER «1.1» (ниже). Затем следуйте инструкциям, указанным в первом пункте.

Если выбрана эта функция MST, функция управления питанием отключается в соответствии с указанием ErP.

## **Устранение отсутствия изображения**

Если после настройки ВЫХОДА DP MULTISTREAM на мониторах по-прежнему нет изображения, следуйте указаниям ниже. 1. Выключите компьютер.

- 2. Нажмите клавишу МЕНЮ, чтобы отобразить сообщение «Нет сигнала в экр. меню OSD».
- 3. Нажмите клавишу « », чтобы отобразить меню ВИДЕОВХОД.
- 4. Нажмите « Л» или « V», чтобы открыть настроить меню переключения DisplayPort.
- 5. Для установки DisplayPort выберите значение 1.1 для DP VER.
- 6. Нажмите клавишу MENU (МЕНЮ), чтобы закрыть меню OSD.

7. Включите компьютер.

**ПРИМЕЧАНИЕ.** Для MST (многопотоковой передачи) и SST (передачи одинарного потока) требуется соответствующий видеоадаптер.

Убедитесь, что плата видеоадаптера поддерживает многопотоковую передачу. За дополнительной информацией обратитесь к поставщику.

**ПРИМЕЧАНИЕ.** Мониторы необходимо соединить при помощи поставляемого в комплекте кабеля DisplayPort.

### **Русский-12**

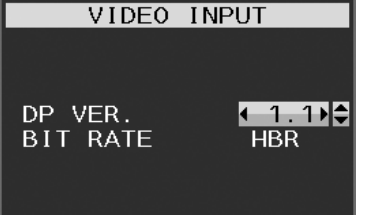

## **Кнопки управления экранным меню на передней панели монитора выполняют следующие функции:**

 $\mathbb{I}$ 

Для получения доступа к экранному меню прикоснитесь к любой кнопке управления. Чтобы изменить тип входного сигнала, коснитесь кнопки INPUT/SELECT (ВХОД/ВЫБОР).

**ПРИМЕЧАНИЕ.** Чтобы изменить вход сигнала, выйдите из экранного меню.

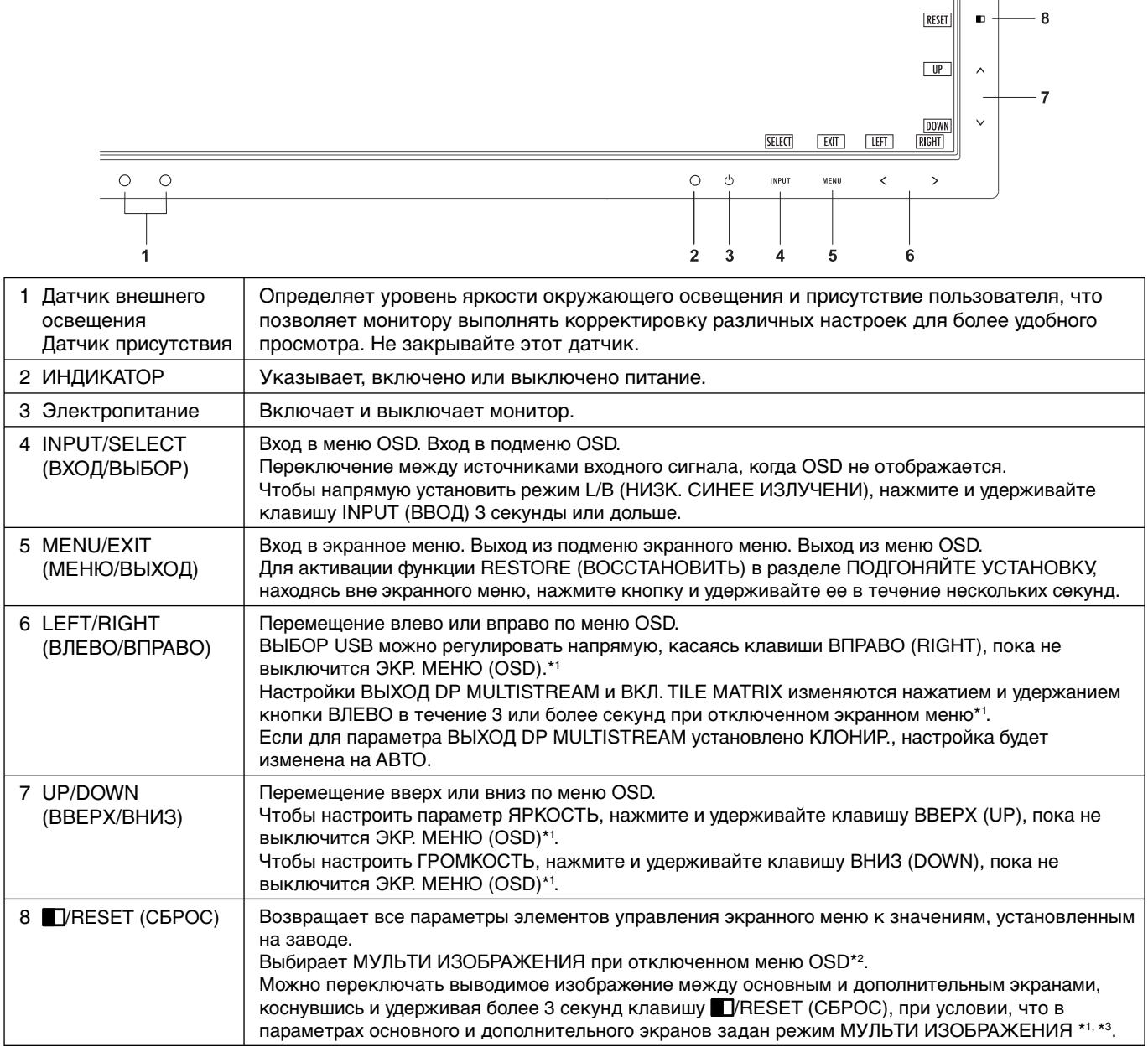

\*1 Когда ГОРЯЧАЯ КЛАВИША в состоянии ВЫКЛ., эта функция отключается.

\*2 Меню МУЛЬТИ ИЗОБРАЖЕНИЯ. Чтобы выбрать приоритетный (настраиваемый) экран, нажмите кнопку ВЛЕВО/ВПРАВО. При выключенном режиме МУЛЬТИ ИЗОБРАЖЕНИЯ будет отображаться один экран.

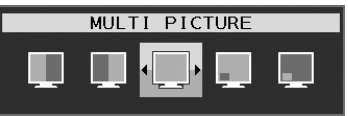

\*3 Переключение в режиме «Изображения рядом» не поддерживается. Звук сохраняет значение параметра ЗВУКОВОЙ ВХОД.

Расширение сохраняет значение параметра EXPANSION для каждого входа.

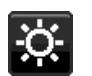

## **ИНСТРУМЕНТЫ ECO**

## **ЯРКОСТЬ**

Регулирует общую яркость изображения и фона экрана. Если в качестве значения параметра ECO MODE выбрано 1 или 2, то появится панель для СЛЕД CO2.

## **КОНТРАСТ**

Настройка общей яркости изображения и фона экрана путем подбора входного сигнала.

**ПРИМЕЧАНИЕ.** Настройки КОНТРАСТНОСТЬ и DV MODE можно изменять, если значение параметра COLOR CONTROL (УПРАВЛЕНИЕ ЦВЕТОМ) отличается от L/B.

## **ECO MODE**

Позволяет снизить потребление энергии путем уменьшения уровня яркости.

**ВЫКЛ.:** функция отключена.

**1:** Установка диапазона яркости от 0 % до 70 %.

Эта настройка позволяет установить яркость в диапазоне, в котором потребление энергии уменьшается на 10 % по сравнению с максимальным.

**2:** Установка диапазона яркости от 0 % до 30 %.

Эта настройка позволяет установить яркость в диапазоне, в котором потребление энергии уменьшается на 30 % по сравнению с максимальным.

Если для данной функции устанавливается значение ВКЛ., то рядом с панелью настройки яркости появится панель СЛЕД CO2.

**ПРИМЕЧАНИЕ.** Функция отключена, когда для режима DV MODE выбрано значение ДИНАМИЧЕСКИЙ. Если в качестве режима Системы регулировки цвета выбран режим DICOM SIM, то эта функция отключается.

Данная функция работает только при выключенном режиме МУЛЬТИ ИЗОБРАЖЕНИЯ.

## **АВТОЯРКОСТЬ**

**ВЫКЛ.:** функция отключена.

**ВКЛ. (ВНЕШНЕЕ ОСВЕЩЕНИЕ):** Автоматический выбор оптимального значения яркости в зависимости от освещенности помещения\*1 .

\*1: Более подробные сведения о функции «Автояркость» приводятся на стр. 30.

**ПРИМЕЧАНИЕ.** Функция отключена, когда для режима DV MODE выбрано значение ДИНАМИЧЕСКИЙ. Если в качестве режима Системы регулировки цвета выбран режим DICOM SIM, то эта функция отключается.

Данная функция работает только при выключенном режиме МУЛЬТИ ИЗОБРАЖЕНИЯ.

### **УРОВЕНЬ ЧЕРНОГО**

Настройка уровня черного цвета.

## **ПАРАМЕТРЫ ОТКЛЮЧЕНИЯ**

Система интеллектуального управления электропитанием (IPM) позволяет монитору переходить в режим энергосбережения после периода бездействия.

Для РЕЖИМ ВЫКЛ. предусмотрено два варианта настройки.

**ВЫКЛ.:** При отсутствии входного сигнала монитор автоматически переходит в режим экономии энергии.

**ВКЛ.:** Монитор автоматически переходит в режим экономии энергии, если уровень окружающего освещения становится ниже заданного вами уровня. Уровень освещения может быть отрегулирован в меню настройки датчика ВЫКЛ. В режиме экономии энергии индикатор на передней панели монитора горит темно-синим. Для возврата в нормальный режим коснитесь в режиме экономии энергии любой кнопки на передней панели, за исключением кнопок POWER (ПИТАНИЕ) и INPUT/SELECT (ВВОД/ВЫБОР).

Когда уровень окружающего освещения становится нормальным, монитор автоматически возвращается в нормальный режим.

## **НАСТРОЙКА ДАТЧИКА (ПАРАМЕТРЫ ОТКЛЮЧЕНИЯ)**

Настраивает пороговый уровень освещенности для датчика и отображает текущий результат измерения освещенности.

## **ВРЕМЯ ПЕРЕХОДА (ПАРАМЕТРЫ ОТКЛЮЧЕНИЯ)**

Настраивает время ожидания до перехода в режим сниженного энергопотребления, когда соответствующий датчик определяет слабый уровень освещенности.

## **ДАТЧИК ПРИСУТСТВИЯ**

Датчик обнаруживает движение человека при использовании функции ДАТЧИК ПРИСУТСТВИЯ. Для функции ДАТЧИК ПРИСУТСТВИЯ предусмотрено три варианта настройки.

**ВЫКЛ.:** Определение присутствия человека отключено.

**1 (ЯРКОСТЬ):** Если обнаружено, что человек не находится у монитора в течение некоторого времени, монитор автоматически переходит в режим пониженной яркости, чтобы уменьшить потребление энергии. Когда человек снова появляется у монитора, монитор автоматически возвращается в обычный режим. ВРЕМЯ ЗАПУСКА регулирует отсрочку снижения яркости.

**2 (ИЗОБРАЖЕНИЕ):** Если система не обнаруживает пользователя у монитора, монитор автоматически переходит в режим экономии энергии, чтобы снизить потребление энергии. Когда пользователь снова подходит к монитору, монитор автоматически выходит из режима экономии энергии.

**ПРИМЕЧАНИЕ.** Обнаруживает присутствие человека на расстоянии до 1,5 м от монитора.

## **НАСТРОЙКА ДАТЧИКА (ДАТЧИК ПРИСУТСТВИЯ)**

Настройка порогового значения для определения присутствия человека.

Если значок с изображением человека расположен на правой стороне белой панели или волны красного цвета, это означает, что человек не обнаружен.

**ПРИМЕЧАНИЕ.** Датчик присутствия включается после закрытия экранного меню.

## **ВРЕМЯ ПЕРЕХОДА (ДАТЧИК ПРИСУТСТВИЯ)**

Настраивает время запуска для перехода в режим пониженной яркости или режим экономии энергии, если датчик присутствия обнаруживает, что у монитора нет человека.

## **DV MODE (РЕЖИМ DV)**

Режим движущегося изображения позволяет выбирать следующие настройки:

**ОБЫЧНЫЙ:** Стандартная настройка.

**ТЕКСТ:** Настройка, при которой буквы и линии отображаются четко. Лучше всего подходит для обычных программ обработки текста и электронных таблиц.

**ФИЛЬМ:** Настройка, которая усиливает передачу темных тонов. Лучше всего подходит для фильмов.

**ИГРЫ:** Настройка, которая усиливает целые тона. Лучше всего подходит для игр, использующих яркие и красочные изображения.

**ФОТО:** Настройка, позволяющая оптимизировать контрастность. Лучше всего подходит для статических изображений.

**ДИНАМИЧНЫЙ:** Настройка, регулирующая яркость путем выявления темных областей экрана и их оптимизации.

**ПРИМЕЧАНИЕ.** Если для системы регулировки цвета выбран режим L/B, ПРОГРАММИРУЕМОЕ или DICOM SIM, эта функция отключается.

 Параметр ОБЫЧНЫЙ используется для соответствия сертификату TCO. Режим ДИНАМИЧЕСКИ работает только при выключенном режиме МУЛЬТИ ИЗОБРАЖЕНИЯ.

## **ЭКРАН**

### **АВТОНАСТРОЙКА (Только аналоговый вход)**

Автоматическая настройка параметров изображения: положения, размера ПО ГОРИЗОНТАЛИ и ТОЧНО.

### **АВТОКОНТРАСТ (Только аналоговый вход)**

Коррекция изображения, соответствующего нестандартным входным видеосигналам.

### **ВЛЕВО/ВПРАВО**

Регулируется положение изображения на экране ЖК-монитора по горизонтали.

### **ВНИЗ/ВВЕРХ**

Регулируется положение изображения на экране ЖК-монитора по вертикали.

## **ПО ГОРИЗОНТАЛИ (Только аналоговый вход)**

Уменьшением или увеличением значения этого параметра регулируется размер изображения по горизонтали.

Если при использовании функции АВТОНАСТРОЙКА качество изображения остается неудовлетворительным, дальнейшую регулировку можно выполнить с помощью функции ПО ГОРИЗОНТАЛИ (синхронизация пикселей). Для этого можно использовать тестовый шаблон муара. Эта функция может привести к изменению ширины изображения. Используйте клавишу ВЛЕВО/ВПРАВО для размещения изображения по центру экрана. Если выбрано неправильное значение параметра ПО ГОРИЗОНТАЛИ, то результат будет напоминать левый рисунок. Изображение должно быть однородным.

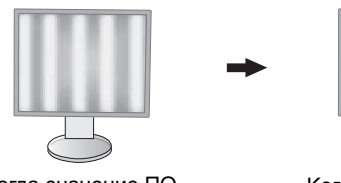

Когда значение ПО ГОРИЗОНТАЛИ неправильное. ГОРИЗОНТАЛИ исправлено.

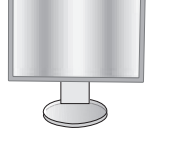

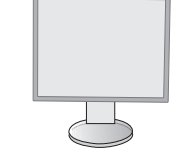

Когда значение ПО

Когда значение ПО ГОРИЗОНТАЛИ правильное.

## **ТОЧНО (Только аналоговый вход)**

Увеличением или уменьшением значения этого параметра регулируется фокусировка, четкость и устойчивость изображения.

Если функции АВТОНАСТРОЙКА и ПО ГОРИЗОНТАЛИ не дают желаемых результатов, попробовать улучшить качество изображения можно с помощью функции ТОЧНО.

Для этого можно использовать тестовый шаблон муара. Если выбрано неправильное значение параметра ТОЧНО, то результат будет напоминать левый рисунок. Изображение должно быть однородным.

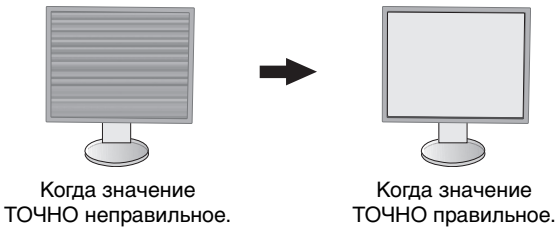

## **ВХОДНОЕ РАЗРЕШЕНИЕ (Только аналоговый вход)**

Выбор одного приоритетного разрешения среди следующих вариантов входного сигнала: 1360 x 768 или 1280 x 768 или 1024 x 768 (вертикальное разрешение 768), 1600 x 900 или 1280 x 960 (частота горизонтальной развертки 60 кГц, частота вертикальной развертки 60 Гц), 1680 x 1050 или 1400 x 1050 (разрешение по вертикали 1050).

## **РАЗРЕШЕНИЕ Г (Только для цифрового входа)**

Настройка горизонтального размера путем увеличения или уменьшения разрешения. Нажмите клавишу «ВПРАВО», чтобы уменьшить ширину изображения на экране. Нажмите клавишу «ВЛЕВО», чтобы увеличить ширину изображения на экране. **ПРИМЕЧАНИЕ.** Если данная функция не работает, уменьшите уровень РАЗРЕШЕНИЯ Г.

## **РАЗРЕШЕНИЕ В (Только для цифрового входа)**

Настройка вертикального размера путем увеличения или уменьшения разрешения. Нажмите клавишу «ВПРАВО», чтобы уменьшить высоту изображения на экране. Нажмите клавишу «ВЛЕВО», чтобы увеличить высоту изображения на экране. **ПРИМЕЧАНИЕ.** Если данная функция не работает, уменьшите уровень РАЗРЕШЕНИЯ В.

## **ВИДЕО УРОВЕНЬ (только для входа HDMI)**

**НОРМАЛЬН.:** Для настройки компьютера. Отображаются все входные сигналы в диапазоне 0–255.

**РАСШИР.:** Для настройки аудиовизуального оборудования. Диапазон входных сигналов 16–235 расширяется до диапазона 0–255.

## **ПРОСМОТРЕТЬ (только для входа HDMI)**

Для некоторых видеоформатов требуются разные режимы развертки для лучшей передачи изображения.

**1:** Размер изображения превышает область отображения. Края изображения будут обрезаны. На экране будет отображено примерно 95 % изображения.

**2:** Размер изображения превышает область отображения. Края изображения будут обрезаны. На экране будет отображено примерно 75% изображения.

**ВЫКЛ.:** Размер изображения соответствует размерам области отображения. На экране отображается все изображение целиком.

### **РАСШИРЕНИЕ**

Установка метода масштабирования.

**ПОЛНЫЙ:** Изображение увеличивается до размера полного экрана независимо от разрешения.

**ФОРМАТ:** Изображение расширяется без изменения форматного соотношения.

**ВЫКЛ.:** Изображение не увеличивается.

**ПРИМЕЧАНИЕ.** Режим ПОЛН. не работает, когда для режима МУЛЬТИ ИЗОБРАЖЕНИЯ установлено значение «Слева» или «Справа».

 Если для режима МУЛЬТИ ИЗОБРАЖЕНИЯ задано подчиненное изображение, режим ПОЛН. не позволяет изменять высоту изображения, а соотношение экрана равняется 21:9.

### **РАВНОМЕРНОСТЬ**

Эта функция компенсирует незначительные отклонения в равномерности белого, а также цветовые отклонения, которые могут появиться в области отображения на экране монитора. Такие отклонения характерны для всех ЖК-панелей. Данная функция позволяет улучшить равномерность цвета и яркости экрана.

**ПРИМЕЧАНИЕ.** Использование функции РАВНОМЕРНОСТЬ снижает общую максимальную яркость экрана. Если яркость более важна, чем равномерность, следует отключить функцию РАВНОМЕРНОСТЬ. Положение ВКЛ. дает лучший эффект, но при этом может быть снижен коэффициент контрастности.

## **Цвет**

**Система регулировки цвета:** Для настройки цветов доступны предварительно установленные цвета. (Предустановленный цвет ИСХОДНЫЙ является стандартным и не может быть изменен.)

**1, 2, 3, 4, 5:** Увеличение или уменьшение красного, зеленого или синего в зависимости от выбранного цвета. Цвета изменятся на экране, а направление (в сторону увеличения или уменьшения) будет показано с помощью полос индикаторов. 4 Режим sRGB кардинально улучшает точность передачи цвета на рабочем столе благодаря использованию единого стандартного цветового пространства RGB. С помощью этой среды поддержки цвета оператор может легко и уверенно задавать цвета, не тратя дополнительных усилий на настройку цвета в будущем в наиболее распространенных ситуациях.

**ИСХОДНЫЙ:** Исходный цвет, представленный на ЖКД панели, является ненастраиваемым.

**L/B (LOW BLUE LIGHT):** Уменьшение излучаемого монитором синего цвета.

**ПРИМЕЧАНИЕ.** Можно напрямую изменить режим на L/B (НИЗК. СИНЕЕ ИЗЛУЧЕНИ), коснувшись кнопки INPUT/SELECT (ВХОД/ВЫБОР) и удерживая ее нажатой не менее 3 секунд. Чтобы переключить режим L/B на другой, нажмите клавишу INPUT/SELECT (ВХОД/ВЫБОР), чтобы открыть меню OSD, и укажите значения управления параметром COLOR (ЦВЕТ). При выборе режима L/B в управлении цветом параметры КОНТРАСТ и DV MODE отключаются.

**DICOM SIM.:** Значение цветовой температуры белой точки и гамма-кривая сопоставлены расчетной кривой DICOM.

**ПРОГРАММИРУЕМОЕ:** Кривая гамма-распределения настраивается с помощью ПО.

**ПРИМЕЧАНИЕ.** При выборе параметров ФИЛЬМ, ИГРЫ или ФОТО для DV MODE параметр палитры цветов ИСХОДНЫЙ выбирается автоматически и не может быть изменен.

## **Инструменты**

### **ГРОМКОСТЬ**

Регулировка уровня громкости звука динамиков и наушников. Для отключения звука в динамиках нажмите на кнопку T/RESET (СБРОС).

## **ЗВУКОВОЙ ВХОД**

Выбор источника аудио.

Для МУЛЬТИ ИЗОБРАЖЕНИЯ выбрано ВЫКЛ.

Данной функцией выбирается AUDIO INPUT (АУДИОВХОД), вход HDMI или DISPLAYPORT.

Для МУЛЬТИ ИЗОБРАЖЕНИЯ выбрано ВЛЕВО или ВПРАВО.

**ВЛЕВО:** Выводится аудиосигнал, связанный с настраиваемым видеосигналом левого экрана (только HDMI или DisplayPort).

 **ВПРАВО:** Выводится аудиосигнал, связанный с настраиваемым видеосигналом правого экрана (только HDMI или DisplayPort).

 **АУДИОВХОД:** Выводится аудиосигнал от гнезда аудиовхода, расположенного на задней панели монитора. Для МУЛЬТИ ИЗОБРАЖЕНИЯ выбрано MAIN (Основной) или SUB (Мини-экран).

**ОСНОВНОЙ:** Выводится аудиосигнал, связанный с настраиваемым видеосигналом основного экрана (только HDMI или DisplayPort).

 **МИНИ-ЭКРАН:** Выводится аудиосигнал, связанный с настраиваемым видеосигналом мини-экрана (только HDMI или DisplayPort).

 **АУДИОВХОД:** Выводится аудиосигнал от гнезда аудиовхода, расположенного на задней панели монитора.

 **ПРИМЕЧАНИЕ.** При использовании режима нескольких изображений рядом можно задать SOUND INPUT (ЗВУКОВОЙ ВХОД), сигнал с которого будет подаваться через встроенные динамики.

## **ОБНАРУЖЕНИЕ ВИДЕОСИГН**

Выбор метода обнаружения видеосигнала, когда подключено более одного видеовхода.

**ПЕРВЫЙ:** При отсутствии текущего входного видеосигнала монитор начинает искать видеосигнал от других входных портов. Если на другом входе присутствует видеосигнал, монитор автоматически переключается на прием этого видеосигнала с найденного источника. При наличии текущего источника видеосигнала монитор не выполняет поиск других видеосигналов.

**НЕТ:** Монитор не будет выполнять поиск другого порта видеовхода, пока он не будет включен.

### **ВЫХОД DP MULTISTREAM**

Выбор режима DisplayPort.

**КЛОНИР.:** Установка SST (передача одинарного сигнала). Параметр по умолчанию — КЛОНИР.

**АВТО:** Отображение в режиме SST (передача одинарного сигнала) или MST (передача нескольких сигналов). Параметр АВТО следует выбрать при использовании режима MST (передача нескольких сигналов) \*. Если для нескольких мониторов установлен режим SST (передача одинарного сигнала), на каждом мониторе отображается отдельное изображение.

**ПРИМЕЧАНИЕ.** При отсутствии изображения на мониторе см. раздел **Соединение нескольких мониторов при помощи DisplayPort** (см. стр. 12).

\*: Для режимов MST (передача нескольких сигналов) и SST (передача одинарного сигнала) требуется соответствующая видеокарта. Для получения сведений об ограничениях этой функции обратитесь к поставщику.

## **МУЛЬТИ ИЗОБРАЖЕНИЯ**

Включение функции МУЛЬТИ ИЗОБРАЖЕНИЯ и выбор приоритетного (настраиваемого) экрана.

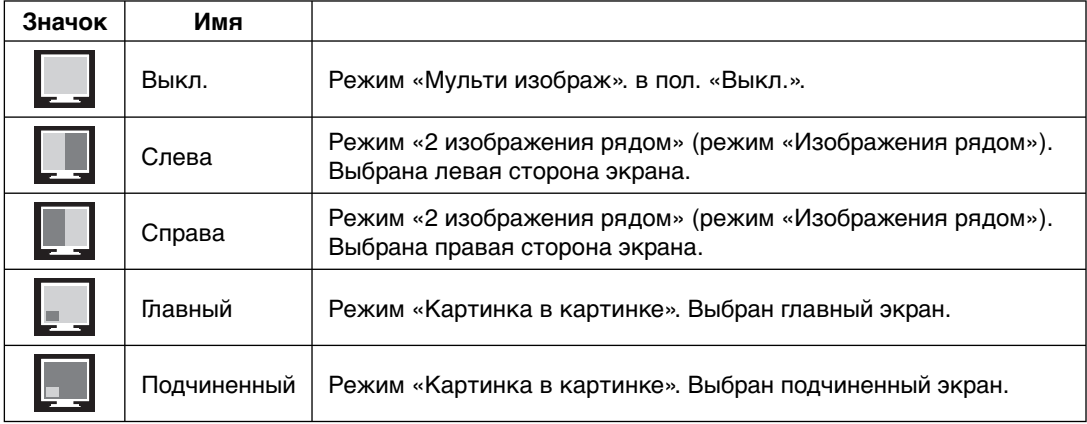

**ПРИМЕЧАНИЕ.** При выборе параметров «Слева», «Справа», «Главный» или «Подчиненный» для настройки доступен только выбранный экран.

### **ИЗОБРАЖЕНИЕ КАРТИНЫ**

Выбор размера изображения при выбранных параметрах «Слева» или «Справа» в режиме МУЛЬТИ ИЗОБРАЖЕНИЯ.

**АВТО:** Отображение двух экранов в соответствии с настройками ВХОДНОГО РАЗРЕШЕНИЯ и РАСШИРЕНИЯ для приоритетного (настраиваемого) экрана в режиме МУЛЬТИ ИЗОБРАЖЕНИЯ.

**ЦЕНТР:** Экран делится на 2 равные части.

Выбор расположения подчиненного экрана при выбранных параметрах «Главный» или «Подчиненный» экран в режиме МУЛЬТИ ИЗОБРАЖЕНИЯ.

**СЛЕВА:** Стартовое положение подчиненного экрана — в левой нижней части экрана.

**СПРАВА:** Стартовое положение подчиненного экрана — в правой нижней части экрана.

### **РАЗМЕР ИЗОБР.**

Выбор размера внутреннего изображения в режиме «Картинка в картинке» из вариантов: МАЛЕНЬКИЙ, СРЕДНИЙ или БОЛЬШОЙ.

## **ПОЛОЖ. ИЗОБР.**

Определяет местоположение подчиненного экрана на экране.

Коснитесь клавиши SELECT (ВЫБОР), чтобы перейти в режим ПОЛОЖ. ИЗОБР. (**Рисунок 1**).

Используя кнопки ВЛЕВО, ВПРАВО, ВВЕРХ и ВНИЗ, можно управлять горизонтальным и вертикальным положением подчиненного экрана в пределах половины монитора, в которой находится подчиненный экран (**Рисунок 2**).

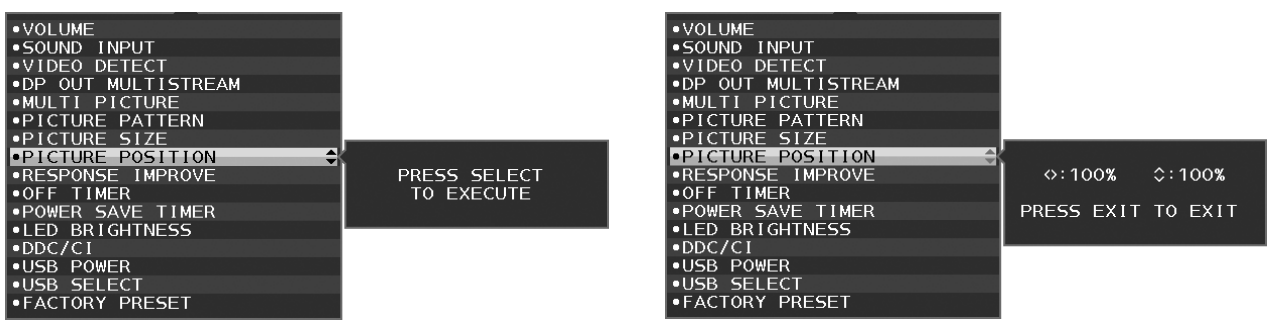

**Рисунок 1 Рисунок 2**

### **ОТВЕТ УЛУЧШЕНИЯ**

Служит для включения и выключения функции «Снижение времени отклика». Функция «Снижение времени отклика» позволяет устранить эффект размывания, который возникает на некоторых движущихся изображениях.

### **ТАЙМЕР ВЫКЛЮЧЕНИЯ**

Монитор автоматически отключается по истечении заданного вами интервала времени. Перед отключением на экране появится сообщение с запросом о переносе времени выключения на 60 минут. Нажмите любую клавишу экранного меню для переноса времени выключения.

## **ТАЙМЕР ВКЛ. ЭНЕРГОСНАБЖ-Я**

ТАЙМЕР ВКЛ. ЭНЕРГОСНАБЖ-Я позволяет монитору автоматически выключаться после работы в режиме экономии энергии в течение двух часов.

## **ЯРКОСТЬ ИНДИКАТОРА**

Позволяет настроить яркость синего светодиода.

## **DDC/CI**

Эта функция позволяет включать и отключать функцию DDC/CI.

## **USB ПИТАНИЕ**

Выбор связи электропитания от USB.

**АВТО:** Электропитание поступает в выходной порт USB, в зависимости от связанного состояния электропитания.

**ВКЛ.:** Питание всегда подается на выходной порт USB даже в режиме экономии электроэнергии или при отключенном питании.

**ПРИМЕЧАНИЕ.** Потребление энергии зависит того, подключен ли порт USB, даже если питание монитора выключено.

## **ВЫБОР USB**

Изменение входа USB (1 или 2), связанного со входом текущего монитора. При подключении компьютера к каждому из входных портов выходные USB-порты монитора могут быть использованы путем выбора этой функции для текущего входного сигнала.

Изменить активный дисплей и входной порт USB можно с помощью кнопки Input (Ввод) (см. стр. 13). При использовании только одного входного порта подключенный входной порт используется по умолчанию.

**ПРИМЕЧАНИЕ.** Чтобы избежать потери данных, перед сменой входных USB-портов убедитесь, что никакие USB накопители, подключенные к входному USB-порту, не используются операционной системой компьютера.

## **ЗАВОДСКИЕ НАСТРОЙКИ**

Выбор параметра ЗАВОДСКИЕ НАСТРОЙКИ позволяет выполнить возврат всех параметров экранного меню к значениям, установленным на заводе, кроме параметров ЯЗЫК, БЛОКИРОВКА ЭКР. МЕНЮ и параметров на вкладке «Мультидисплей». Персональные настройки можно сбросить, коснувшись клавиши TVRESET (СБРОС).

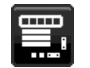

## **Инструменты МЕНЮ**

### **ЯЗЫК**

Назначает язык экранного меню.

### **ВЫХОД ИЗ ЭКР.МЕНЮ**

Экранное меню будет оставаться на экране, пока оно используется. Пользователь может выбрать время ожидания после последнего нажатия клавиши до закрытия экранного меню. Предварительно заданные значения: 10–120 секунд с шагом 5 секунд.

## **БЛОКИРОВКА ЭКР. МЕНЮ**

С помощью этого параметра можно полностью блокировать доступ ко всем функциям настройки экранного меню, кроме функций ЯРКОСТЬ, КОНТРАСТ и ГРОМКОСТЬ.

Чтобы включить функцию блокировки экранного меню, войдите в экранное меню, выберите команду БЛОКИРОВКА ЭКР. МЕНЮ, а затем одновременно нажмите клавиши INPUT/SELECT (ВХОД/ВЫБОР) и ВПРАВО. Для отключения этой функции необходимо одновременно коснуться клавиш INPUT/SELECT (ВХОД/ ВЫБОР) и ВЛЕВО.

### **ГОРЯЧАЯ КЛАВИША**

Если эта функция включена, ЯРКОСТЬ, ГРОМКОСТЬ и ВЫБОР USB можно настраивать, не входя в ЭКР. МЕНЮ (OSD), с помощью кнопок на передней панели.

**ВКЛ.:** Клавиша **/**RESET (СБРОС) на панели активирует настройки МУЛЬТИ ИЗОБРАЖЕНИЯ. Нажмите кнопку ВВЕРХ, чтобы отобразить меню ЯРКОСТЬ. Кнопка ВЛЕВО/ВПРАВО используется для настройки уровня яркости.

Нажмите кнопку ВНИЗ, чтобы отобразить меню ГРОМКОСТЬ. Кнопка ВЛЕВО/ВПРАВО используется для настройки уровня громкости.

Нажмите кнопку ВПРАВО, чтобы отобразить меню ВЫБОР USB. Кнопка ВЛЕВО/ВПРАВО используется для выбора входного порта USB.

Вы можете переключать изображения между основным экраном и мини-экраном, удерживая кнопку D/RESET (СБРОС) в течение 3 секунд и более, если для основного экрана или мини-экрана выбран режим МУЛЬТИ ИЗОБРАЖЕНИЯ.

**ПРИМЕЧАНИЕ.** Переключение в режиме «Изображения рядом» не поддерживается. Звук сохраняет значение параметра ЗВУКОВОЙ ВХОД. Расширение сохраняет значение параметра EXPANSION для каждого входа.

ВЫКЛ.: Функция ГОРЯЧАЯ КЛАВИША для кнопок **//**RESET (СБРОС), ВЛЕВО/ВПРАВО и ВНИЗ/ВВЕРХ недоступна.

## **СВЕДЕНИЯ О СИГНАЛЕ**

При выборе ВКЛ. монитор будет отображать МЕНЮ ВИДЕОВХОДА после изменения порта входа. При выборе ВЫКЛ. монитор не будет отображать МЕНЮ ВИДЕОВХОДА после изменения порта входа.

## **СВЕДЕНИЯ О ДАТЧИКЕ**

при выборе ВКЛ. монитор отобразит сообщение «ДАТЧИК ПРИСУТСТВИЯ ВКЛ.». При выборе ВЫКЛ. монитор не отобразит сообщение «ДАТЧИК ПРИСУТСТВИЯ ВКЛ.».

## **ПОДСКАЗКИ**

При выборе параметра ВКЛ. названия кнопок отображаются при входе в экранном меню.

### **КОПИРОВАНИЕ ДАННЫХ**

Чтобы начать копирование данных с главного монитора на дополнительный (-ые) монитор (-ы), выберите пункт КОПИРОВАНИЕ ДАННЫХ и коснитесь кнопки INPUT/RESET (ВХОД/СБРОС). На экране появится индикатор ВЫПОЛНЯЕТСЯ…

**ПРИМЕЧАНИЕ.** Функция доступна только для главного монитора в ControlSync.

 Все параметры, перечисленные в таблице ControlSync (см. стр. 11), скопируются с главного монитора на подчиненные мониторы.

## **ПОДГОНЯЙТЕ УСТАНОВКУ**

Сохраняет текущие настройки для простого восстановления в будущем.

**Чтобы сохранить текущие настройки:** Коснитесь кнопки INPUT/SELECT (ВХОД/ВЫБОР). После появления предупреждающего сообщения прикоснитесь к кнопке **//**RESET (СБРОС). Текущие настройки сохранены.

**Чтобы восстановить настройки:** Удерживайте нажатой клавишу MENU (МЕНЮ) не менее 3 секунд, не открывая ЭКР. МЕНЮ (OSD).

## **МУЛЬТИДИСПЛЕЙ**

## **ГОРИЗ. МОНИТ.**

Выбор количества мониторов по горизонтали.

### **ВЕРТ. МОНИТ.**

Выбор количества мониторов по вертикали.

### **НОМЕР МОНИТОРА**

Эта функция предназначена для расширения изображения мультиэкрана, но также может использоваться для ИНДИВИД. НАСТРОЙКИ.

Расширение изображения в режиме мультиэкрана:

для установки номера каждому монитору обратитесь к примеру установки номера монитора. Когда ГОРИЗ. МОНИТ. и ВЕРТ. МОНИТ. настроены, под экранным меню будет показан рисунок предполагаемой установки. При назначении монитору номера монитора установите монитор в то место, которое выделено черным на рисунке предполагаемой установки.

Управление подчиненными мониторами с главного монитора с помощью элемента управления ИНДИВИДУАЛЬНАЯ НАСТРОЙКА:

Эта функция предназначена для управления подчиненным монитором с главного монитора. Она полезна, когда подчиненный монитор установлен в недоступном месте.

Назначьте номер каждому монитору. Если каждому монитору назначен индивидуальный номер, появляется возможность управлять каждым конкретным монитором. Если нескольким мониторам назначен один и тот же номер, этими мониторами можно управлять одновременно.

**ПРИМЕЧАНИЕ.** Главный монитор должен подключаться только с помощью выходного разъема ControlSync. Не подключайте главный монитор с помощью входного разъема ControlSync. Описание подключения главного и подчиненного мониторов см. в разделе о ControlSync (стр. 10).

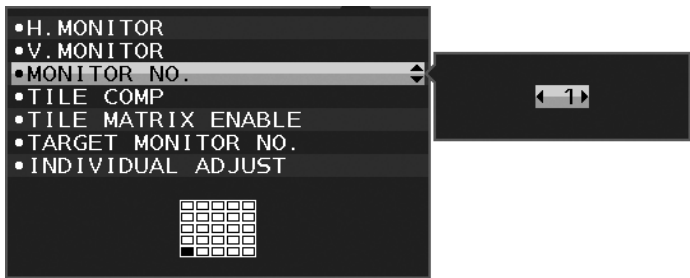

Для главного монитора устанавливается номер 1, для остальных (подчиненных) мониторов номера устанавливаются в приведенном ниже порядке.

[Пример установки и номеров мониторов]

|    | 2   | 3              | 4        | 5  |
|----|-----|----------------|----------|----|
| 6  |     | 8              | 9        |    |
|    | 121 |                | 131141   | 15 |
| 16 |     |                | 18 19 20 |    |
|    |     | 21 22 23 24 25 |          |    |

ГОРИЗ. МОНИТ. 5 ВЕРТ. МОНИТ. 5

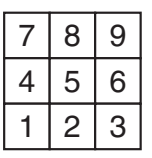

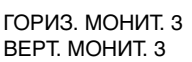

| 5 |  |  |
|---|--|--|
|   |  |  |

ГОРИЗ. МОНИТ. 4 ВЕРТ. МОНИТ. 2

## **TILE COMP (КОМПЕНС. СОСТ. ЭКРАНА)**

Используется вместе с функцией TILE MATRIX (СОСТАВНОЙ ЭКРАН) для компенсации ширины боковых панелей мониторов, обеспечивающей точность изображения.

TILE COMP (КОМПЕНС. СОСТ. ЭКРАНА) с четырьмя мониторами (черная область показывает рамки мониторов):

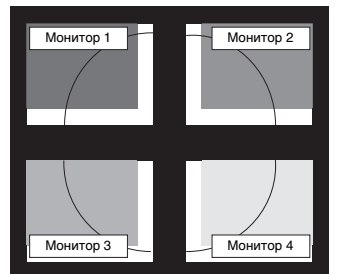

TILE COMP OFF (КОМПЕНС. СОСТ. ЭКРАНА ВЫКЛ.)

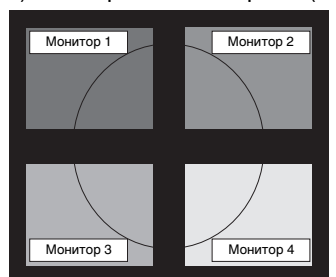

TILE COMP ON (КОМПЕНС. СОСТ. ЭКРАНА ВКЛ.)

## **ВКЛ. TILE MATRIX**

Позволяет показывать одно изображение на нескольких экранах. Данную функцию можно использовать максимум для 25 мониторов (5 по вертикали и 5 по горизонтали). Для использования функции ВКЛ. TILE MATRIX необходимо, чтобы выходной сигнал компьютера прошел через усилитель-распределитель к каждому компьютеру.

## **ЦЕЛЕВОЙ НОМЕР МОНИТОРА**

Позволяет управлять экранным меню подчиненного монитора, используя кнопки управления главного монитора.

Установка дополнительного монитора, заданного с помощью параметра НОМЕР МОНИТОРА. При нажатии клавиши INPUT/SELECT (ВХОД/ВЫБОР) на пунктах, соответствующих дополнительным мониторам, отображаются присвоенные им номера.

Подчиненный монитор, установленный как TARGET MONITOR (ЦЕЛЕВОЙ МОНИТОР), отображается в экранном меню желтым цветом. Сведения о связи главного и подчиненных мониторов см. в разделе ControlSync (на стр. 10).

## **ИНДИВИД. НАСТРОЙКА**

**ВКЛ.:** Подчиненные мониторы управляются главным монитором.

После установки значения ВКЛ. операции на главном мониторе отражаются в экранном меню подчиненного монитора.

Чтобы отключить ИНДИВИД. НАСТРОЙКА, коснитесь кнопок SELECT (ВЫБОР) и EXIT (ВЫХОД) одновременно.

**ПРИМЕЧАНИЕ.** Подсоедините мониторы с помощью кабеля ControlSync.

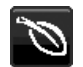

## **Сведения ECO**

**ЭКОНОМИЯ СО2:** отображение оценки экономии СО2 в кг.

**ПОТРЕБЛЕНИЕ CO2:** Отображение информации о потреблении CO2 в кг. Это арифметический подсчет, не фактически измеренное значение.

**ЭКОНОМИЯ ЗАТРАТЫ:** отображение экономии затраты при оплате электроэнергии.

**РАСХОД УГЛЕРОДА:** определяет фактор выброса СО2 при расчете экономии СО2. Начальная настройка основана на данных ОЭСР (издание 2008 г.).

**ВАЛЮТА:** отображает цену на электроэнергию в 6 валютных единицах.

**ТАРИФ:** отображает экономию электроэнергии в кВт/ч (по умолчанию используется валюта США).

**ПРИМЕЧАНИЕ.** Первоначальное значение для Валюты — доллар США, а для Тарифа — 0,11\$.

Эту настройку можно изменить в меню Сведения ECO.

- Чтобы использовать настройки для Франции, выполните следующие действия:
- 1. Нажмите клавишу Menu (Меню) и с помощью клавиш ВЛЕВО или ВПРАВО выберите меню Экологическая информация.
- 2. Выберите пункт ВАЛЮТА, нажимая кнопку ВНИЗ/ВВЕРХ вверх или вниз.
- 3. Денежная единица Франции евро ( $\in$ ). Установите значение валюты, выбрав значок евро (€) вместо значка доллара США (\$), нажимая кнопку ВЛЕВО/ВПРАВО влево или вправо в меню «Валюта».
- 4. Выберите пункт ТАРИФ, нажимая кнопку ВНИЗ/ВВЕРХ вниз или вверх \*.
- 5. Выберите пункт ТАРИФ, нажимая кнопку ВЛЕВО/ВПРАВО влево или вправо.
- Начальная настройка для евро (€) данные ОЭСР для Германии (издание 2007 г.). Проверьте получение цен на электроэнергию или данных ОЭСР для Франции. Данные ОЭСР для Франции (издание 2007 г.) €0,12.

## **Информация**

Предоставляет информацию о текущем разрешении экрана и технические данные, включая используемую по умолчанию синхронизацию и значения частот горизонтальной и вертикальной развертки. Отображает номер модели и серийный номер монитора.

## **Предупреждение экранного меню**

При выборе EXIT (ВЫХОД) меню Предупреждение экранного меню исчезает.

**НЕТ СИГНАЛА:** Эта функция выдает предупреждение при отсутствии синхронизации по горизонтали или по вертикали. Окно **НЕТ СИГНАЛА** появляется при включении питания или изменении входного сигнала.

**ВНЕ ДИАПАЗОНА:** Эта функция выдает рекомендации по использованию оптимизированного разрешения и частоты обновления экрана. Меню **ВНЕ ДИАПАЗОНА** появляется при включении питания, изменении входного сигнала, неправильной синхронизации видеосигнала.

# **Технические характеристики**

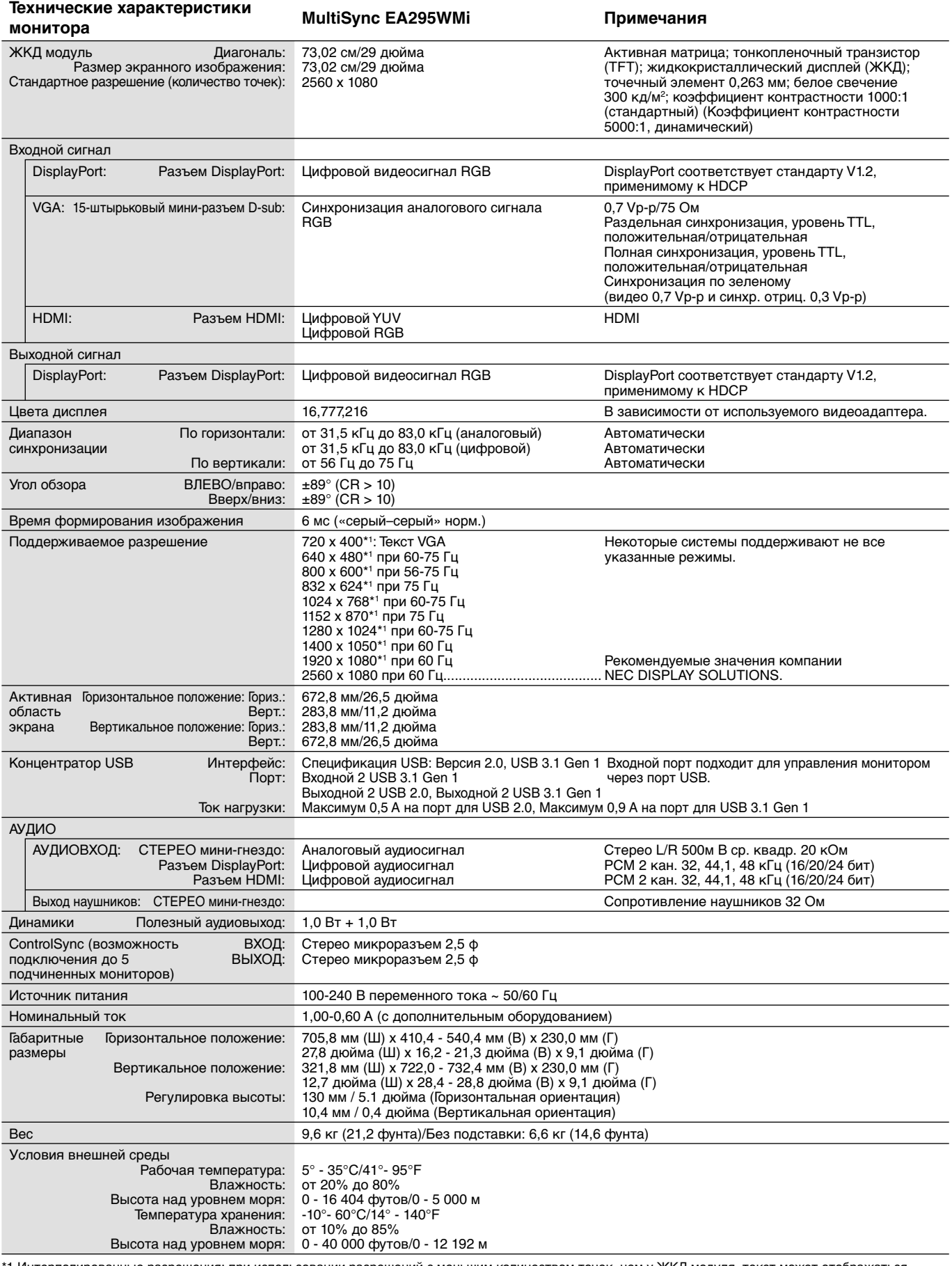

\*1 Интерполированные разрешения: при использовании разрешений с меньшим количеством точек, чем у ЖКД модуля, текст может отображаться иначе. Это является обычным и неотъемлемым свойством для всех технологий плоских экранов при отображении во весь экран с нестандартным разрешением. В технологиях плоских экранов каждая точка экрана реально представляет собой один пиксель, поэтому чтобы увеличить разрешение до полного экрана, необходима интерполяция разрешения.

Русский

# **Характеристики**

**Режим «Изображение рядом»/«Картинка в картинке»:** при использовании двух разных источников входного сигнала на экране могут одновременно отображаться две картинки: одна картинка рядом с другой (Picture By Picture — «Изображения рядом») или мини-экран на большом главном экране (Picture In Picture — «Картинка в картинке»). Тем самым увеличивается эффективность работы.

**ВЫХОД (OUT) DisplayPort:** для данного монитора имеется разъем для выхода DisplayPort для последовательного соединения. Возможно подключение нескольких мониторов без использования множества кабелей.

**TILE MATRIX (СОСТАВНОЙ ЭКРАН), TILE COMP (КОМПЕНС):** позволяет выводить одно изображение на несколько экранов и компенсировать ширину рамок мониторов.

**Концентратор USB с двумя входными портами:** функция ВЫБОР USB позволяет управлять двумя компьютерами с помощью одной клавиатуры и одной мыши.

**ControlSync:** следуйте процедуре «КОПИРОВАНИЕ ДАННЫХ» и скопируйте параметры главного монитора на подчиненные мониторы, подключив кабель ControlSync. После изменения какого-либо параметра главного монитора он автоматически пересылается на подчиненные мониторы, обеспечивая тем самым простоту управления и настройки среды нескольких мониторов.

**ИНДИВИД. НАСТРОЙКА:** с помощью экранного меню на главном мониторе можно управлять одним или несколькими мини-экранами. Данная функция удобна для мульти-настройки мониторов, расположенных на большом расстоянии от пользователя.

**Датчик присутствия человека и датчик освещения:** управляют настройкой яркости монитора в зависимости от присутствия пользователя и контролируют состояние окружающего освещения для экономии электроэнергии.

**НИЗК. СИНЕЕ ИЗЛУЧЕНИ:** данный монитор поддерживает функцию фильтрации синего цвета. Монитор сокращает излучение синего цвета и предотвращает усталость глаз (см. стр. 17).

**Немерцающий дисплей:** специальная система подсветки уменьшает мерцание для меньшего утомления глаз.

**РАВНОМЕРНОСТЬ:** данная функция компенсирует незначительные отклонения в равномерности белого на экране и улучшает равномерность цвета и яркости экрана.

**Калибровка оборудования:** осуществляет регулировку яркости, цвета и гаммы с помощью программного обеспечения и цветового датчика.

**Управление USB-монитором:** позволяет регулировать каждую настройку с помощью специального программного обеспечения посредством подключения кабеля USB.

**ОТВЕТ УЛУЧШЕНИЯ:** улучшенное время переключения между оттенками серого.

**ПОДГОНЯЙТЕ УСТАНОВКУ:** позволяет сохранять текущие настройки и восстанавливать сохраненные настройки.

**Программное обеспечение NaViSet Administrator 2:** благодаря расширенному интуитивно-понятному графическому интерфейсу позволяет настраивать параметры экранного меню с компьютера.

**Воздействие на окружающую среду:** ежегодный след СО2 при использовании всех возможностей монитора (средний мировой показатель) составляет приблизительно 55,4 кг (рассчитывается по формуле: номинальная мощность x 8 часов в день x 5 дней в неделю x 45 недель в год x коэффициент соответствия потребления электроэнергии выбросу CO2 — расчет коэффициента соответствия основан на опубликованных в 2008 году данных ОЭСР по мировым выбросам CO2). След CO2 для только что введенного в эксплуатацию монитора составляет примерно 64,3 кг.

**Примечание.** Выброс CO2 при производстве и эксплуатации монитора вычисляется по уникальному алгоритму, разработанному компанией NEC специально для своих мониторов.

**Функции ErgoDesign:** обеспечивают оптимальную эргономику пользователя, улучшая условия работы, защищая здоровье и экономя финансовые средства. В качестве примеров можно привести: параметры OSD, дающие возможность быстро и легко настраивать изображение; основание, позволяющее наклонять монитор для получения нужного угла зрения; малая площадь основания и низкий уровень излучения.

**Функция Plug and Play:** программное обеспечение Microsoft® и операционная система Windows® облегчают настройку и установку, позволяя монитору передавать данные о своих характеристиках (например, поддерживаемые размер экрана и разрешение) непосредственно на компьютер, что автоматически оптимизирует работу дисплея.

# **Устранение неисправностей**

### **Нет изображения**

- Кабель видеосигнала должен быть надежно подключен к плате видеоадаптера/компьютеру.
- Плата видеоадаптера должна быть надежно установлена в разъеме.
- Монитором не поддерживается адаптер преобразователя DisplayPort.
- При использовании сигнала DisplayPort не включайте кабель входного сигнала в выходной разъем DisplayPort.
- Выключатели питания монитора и компьютера должны быть установлены в положение ВКЛ.
- Когда опция ТАЙМЕР ВКЛ. ЭНЕРГОСНАБЖ-Я находится в положении ВКЛ., после 2 часов работы в энергосберегающем режиме монитор автоматически выключится при помощи функции ТАЙМЕР ВКЛ. ЭНЕРГОСНАБЖ-Я. Нажмите кнопку питания.
- Убедитесь, что на используемой плате видеоадаптера или в системе выбран поддерживаемый режим. (Для изменения графического режима обратитесь к руководству пользователя платы видеоадаптера или компьютера.)
- Проверьте совместимость рекомендованных параметров для монитора и платы видеоадаптера.
- Проверьте, нет ли в разъеме кабеля видеосигнала согнутых или вдавленных штырьков.
- Проверьте вход сигнала.
- Если индикатор на передней панели горит синим, проверьте состояние режима ПАРАМЕТРЫ ОТКЛЮЧЕНИЯ (см. стр. 14) или ДАТЧИКА ОБНАРУЖЕНИЯ ПРИСУТСТВИЯ (см. стр. 15).
- При использовании входа HDMI измените параметр «ПРОСМОТРЕТЬ».

#### **Кнопка питания не работает**

- Выключите кабель питания монитора из электрической розетки, чтобы выключить монитор и сбросить его настройки.
- Кнопки перестают работать в случае возникновения неполадок на лицевой поверхности.

#### **Кнопки не работают**

• Проверьте функцию ИНДИВИД. НАСТРОЙКА. Если эта функция включена, одновременно коснитесь кнопок MENU/EXIT (МЕНЮ/ВЫХОД) и INPUT/SELECT (ВХОД/ВЫБОР).

#### **Эффект послесвечения**

- Эффектом послесвечения называют ситуацию, когда на экране монитора сохраняется остаточный след предыдущего изображения. В отличие от мониторов с электронно-лучевыми трубками, на мониторах с ЖК-экранами эффект послесвечения наблюдается не постоянно, но следует избегать длительного просмотра неподвижного изображения. Чтобы ослабить эффект остаточного изображения, выключите монитор на время, в течение которого на экран выводилось предыдущее изображение. Например, если изображение на мониторе не менялось в течение одного часа и после него сохранился остаточный след, для удаления этого изображения монитор следует отключить на один час.
- **ПРИМЕЧАНИЕ.** Как и для всех персональных дисплеев, компания NEC DISPLAY SOLUTIONS рекомендует использовать движущиеся экранные заставки или выключать монитор каждый раз, когда он не используется.

#### **Отображается сообщение ВНЕ ДИАПАЗОНА (на экране ничего не отображается, или отображаются только неразборчивые изображения)**

- Отображается только неразборчивое изображение (с пропущенными точками) и предупреждающее сообщение ВНЕ ДИАПАЗОНА: Слишком высокое значение тактовой частоты сигнала или разрешения. Выберите один из поддерживаемых режимов.
- На пустом экране отображается предупреждающее сообщение ВНЕ ДИАПАЗОНА: Значение частоты сигнала выходит за пределы допустимого диапазона. Выберите один из поддерживаемых режимов.

#### **Изображение неустойчиво, не сфокусировано или «плавающее»**

- Кабель видеосигнала должен быть надежно подсоединен к компьютеру.
- Используйте параметры экранного меню Настройка изображения для того, чтобы сфокусировать и настроить изображение путем увеличения или уменьшения четкости. При изменении режима отображения, возможно, потребуется заново отрегулировать параметры экранного меню Настройка изображения.
- Проверьте совместимость монитора и платы видеоадаптера и пригодность рекомендованных параметров синхронизации.
- Если текст искажается, измените режим «видео» на режим с прогрессивной разверткой и используйте частоту регенерации 60 Гц.

### **Светодиод на мониторе не горит (***ни синим, ни желтым***)**

- Выключатель питания монитора должен быть установлен в положение ВКЛ., а кабель питания подсоединен к электросети.
- Увеличьте параметр ЯРКОСТЬ СВЕТОДИОДНОЙ ПОДСВЕТКИ.

#### **Изображение недостаточно яркое**

- Убедитесь, что режимы ЭКОНОМ. РЕЖИМ и АВТОЯРКОСТЬ отключены.
- Если уровень яркости колеблется, убедитесь, что режим АВТОЯРКОСТЬ отключен.
- Кабель, передающий сигнал, должен быть надежно присоединен.
- Ухудшение яркости ЖК-мониторов происходит вследствие длительной эксплуатации или использовании при очень низких температурах.
- При использовании входа HDMI измените параметр «ПРОСМОТРЕТЬ».
- Если яркость меняется, убедитесь, что для DV MODE установлен параметр ОБЫЧНЫЙ.

#### **Изображение на экране неправильного размера**

- Используйте параметры экранного меню Настройка изображения для того, чтобы увеличить или уменьшить значение зернистости.
- Убедитесь, что на используемой плате видеоадаптера или в системе выбран поддерживаемый режим. (Для изменения графического режима обратитесь к руководству пользователя платы видеоадаптера или компьютера.)
- При использовании входа HDMI измените параметр «ПРОСМОТРЕТЬ».
- Убедитесь, что выбрано соответствующее разрешение в РАЗРЕШЕНИЕ Г и РАЗРЕШЕНИЕ В.

#### **Нет видеоизображения**

- Если на экране отсутствует видеоизображение, выключите и снова включите монитор, нажав кнопку питания.
- Убедитесь, что компьютер не находится в режиме экономии электроэнергии (нажмите на любую кнопку клавиатуры или передвиньте мышь).
- Некоторые видеокарты не дают выходного видеосигнала, если выключить/включить монитор или отсоединить/ подсоединить шнур питания переменного тока при низком разрешении с DisplayPort.
- При использовании входа HDMI измените параметр РЕЖИМ РАЗВЕРТКИ.

#### **Нет звука**

- Убедитесь, что кабель динамиков подключен правильно.
- Проверьте, не отключен ли звук.
- Проверьте настройку громкости в экранном меню.
- Убедитесь, что для выбранных инструментов экранного меню задано значение ЗВУКОВОЙ ВХОД в случаях, когда используются входы DisplayPort или HDMI, или когда для параметра МУЛЬТИ ИЗОБРАЖЕНИЯ задано значение ВКЛ.

#### **Изменение яркости в зависимости от времени**

- Измените настройку режима АВТОЯРКОСТЬ на ВЫКЛ. и отрегулируйте уровень яркости.
- Измените настройку DV MODE на ОБЫЧНЫЙ и отрегулируйте уровень яркости.

**ПРИМЕЧАНИЕ.** Если для режима АВТОЯРКОСТЬ установлено ВКЛ., монитор автоматически настраивает яркость в

зависимости от окружающего освещения. При изменении окружающего освещения монитор также изменит яркость.

Если для режима DV MODE установлено значение ДИНАМИЧНЫЙ, монитор автоматически настраивает яркость.

#### **Концентратор USB не работает**

- Убедитесь, что кабель USB подключен правильно. Обратитесь к руководству пользователя USB-устройства.
- Проверьте подключение входного порта USB на мониторе к выходному порту USB компьютера. Компьютер должен быть включен.

#### **Датчик обнаружения присутствия человека не работает**

- Если значок с изображением человека в НАСТРОЙКА ДАТЧИКА (ОПРЕДЕЛЕНИЕ ПРИСУТСТВИЯ ЧЕЛОВЕКА) расположен на красном цвете, то это означает, что присутствие человека обнаружено.
- Убедитесь, что перед датчиком обнаружения присутствия нет никаких посторонних объектов.
- Убедитесь, что перед монитором нет оборудования, излучающего инфракрасные лучи.

#### **Не работает ControlSync**

- Убедитесь, что кабель ControlSync подключен правильно.
- Убедитесь, что кабель ControlSync подключен не по «петле».
- Главный монитор должен быть подключен только ВНЕ разъема.
- Используйте поставляемый кабель ControlSync.
- С помощью ControlSync можно использовать до 24 подчиненных мониторов.

#### **Изображение при соединении нескольких мониторов отсутствует**

- Убедитесь, что было установлено более низкое разрешение по сравнению с рекомендованными настройками разрешения.
- Убедитесь, что плата видеоадаптера поддерживает MST (многопотоковую передачу).
- Количество мониторов, подключенных в одной цепочке через SST (передачу одинарного потока), зависит от содержимого сигнала HDCP.
- Мониторы необходимо соединить при помощи поставляемого в комплекте кабеля DisplayPort.
- Используя режим многопотоковой передачи (MST), убедитесь, что ВЫХОД DP MULTISTREAM находится в режиме АВТО, а для опции BIT RATE (СКОР. ПЕР. ДАН.) выбран режим HBR2 (см. стр. 12).

# **Функция определения присутствия человека**

Функция определения присутствия человека уменьшает энергопотребление путем обнаружения движения человека.

Для функции ДАТЧИК ПРИСУТСТВИЯ предусмотрено два следующих варианта настройки.

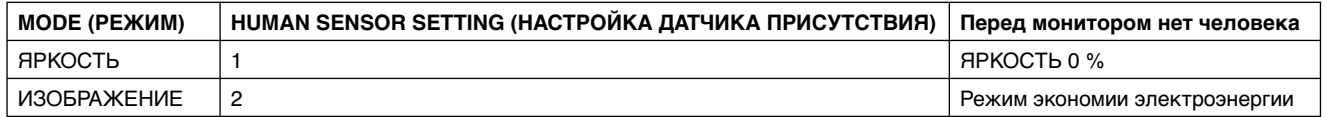

## **Описание работы функции определения присутствия человека**

- A. Если датчик определяет, что перед монитором нет человека, монитор продолжает работать в течение определенного периода времени, установленного параметром ДАТЧИК ПРИСУТСТВИЯ > ВРЕМЯ ПЕРЕХОДА (см. стр. 15).
- B. По истечении определенного времени на экране монитора отображается уведомление. Для настройки уведомления можно использовать параметр СВЕДЕНИЯ О ДАТЧИКЕ (см. стр. 20).

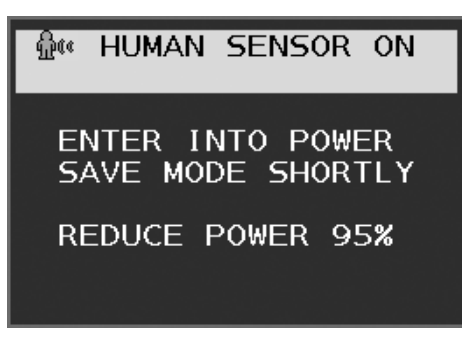

- C. Если для параметра ДАТЧИК ПРИСУТСТВИЯ установлен режим LIGHT (ЛЕГКИЙ), после отображения уведомления экран монитора постепенно темнеет, пока яркость не достигнет 0 %. Если для параметра ДАТЧИК ПРИСУТСТВИЯ установлен режим DEEP (СИЛЬНЫЙ), монитор переходит в режим энергосбережения.
- D. Если датчик определяет, что человек вернулся, монитор автоматически выходит из режима энергосбережения.
- **ПРИМЕЧАНИЕ.** Если для параметра ДАТЧИК ПРИСУТСТВИЯ установлен режим LIGHT (ЛЕГКИЙ), экран монитора постепенно светлеет, пока не будет достигнута исходная яркость.
- E. Монитор возвращается в нормальный режим работы.

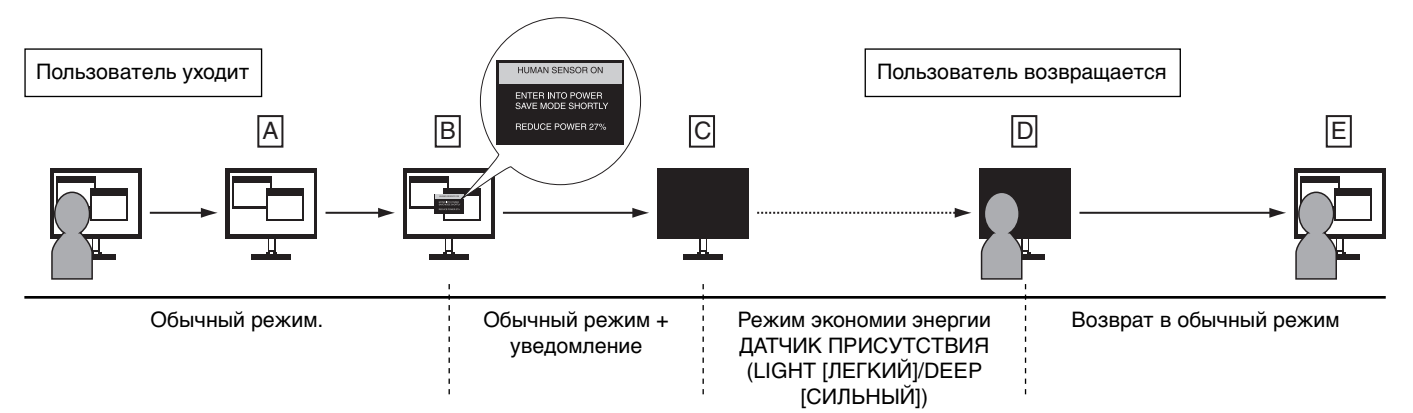

# **Параметры мультидисплея**

Можно показать изображение с помощью нескольких мониторов для любых входных сигналов.

Пример: МОНИТОР ПО ВЕРТ. 5, МОНИТОР ПО ГОРИЗОНТ. 5 [см. стр. 21.]

- 1. Нажмите кнопку MENU/EXIT (МЕНЮ/ВЫХОД), чтобы отобразить экранное меню.
- 2. Нажмите кнопку ВЛЕВО/ВПРАВО влево или вправо, чтобы выбрать МУЛЬТИДИСПЛЕЙ.
- 3. Нажмите кнопку ВНИЗ/ВВЕРХ вниз, чтобы выбрать МОНИТОР ПО ГОРИЗОНТ. Нажмите кнопку ВЛЕВО/ВПРАВО влево или вправо, чтобы задать значение МОНИТОР ПО ГОРИЗОНТ. 5.

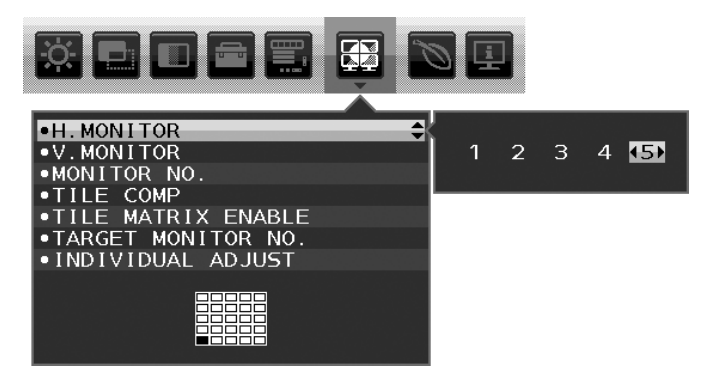

- 4. Нажмите кнопку ВНИЗ/ВВЕРХ вниз, чтобы выбрать МОНИТОР ПО ВЕРТ. Нажмите кнопку ВЛЕВО/ВПРАВО влево или вправо, чтобы задать значение МОНИТОР ПО ВЕРТ. 5.
- 5. Нажмите кнопку ВНИЗ/ВВЕРХ вниз, чтобы выбрать НОМЕР МОНИТОРА, затем по отдельности установите номера мониторов.

 Для монитора, находящегося в левом нижнем углу, должен быть установлен номер 1 (главный монитор). Назначив монитору номер, установите этот монитор в место, показанное на предполагаемой схеме установки черным цветом.

Ź

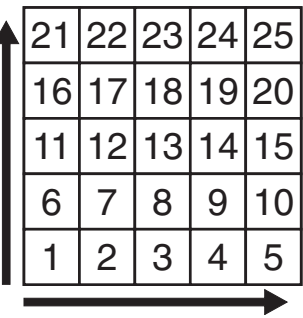

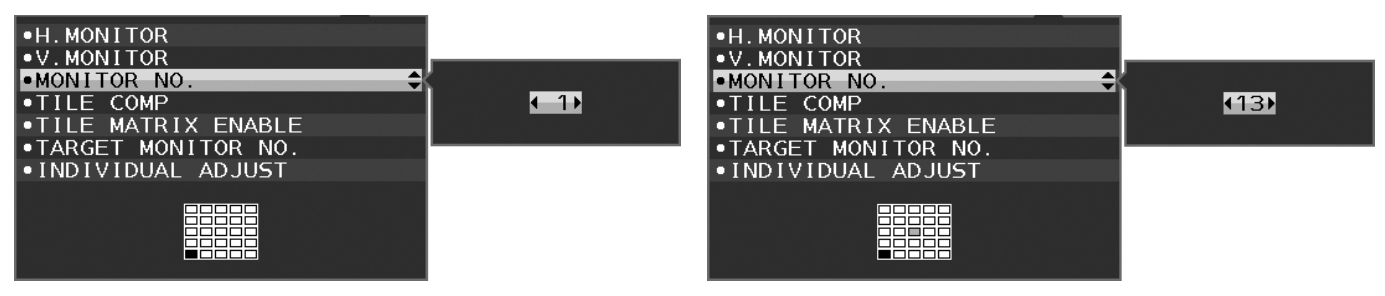

6. Нажмите кнопку ВНИЗ/ВВЕРХ вниз, чтобы выбрать ВКЛ. TILE MATRIX, затем выберите ВКЛ. Задайте номера всех подсоединенных мониторов по отдельности, следуя приведенной выше процедуре 1–6.

## **Использование функции ControlSync с конфигурацией видеоэкрана**

Для управления дополнительным монитором необходимо использовать клавиши на основном мониторе.

Установите главный монитор в доступном месте.

### **Монтаж конфигурации видеоэкрана**

При длительном использовании мониторов в конфигурации видеоэкрана изображение может приобрести несколько растянутый формат из-за колебаний температуры. Поэтому рекомендуется оставлять зазоры более одного миллиметра между смежными краями монитора.

[Пример подключения кабелей]

МОНИТОР ПО ГОРИЗОНТ. 3 МОНИТОР ПО ВЕРТ. 3

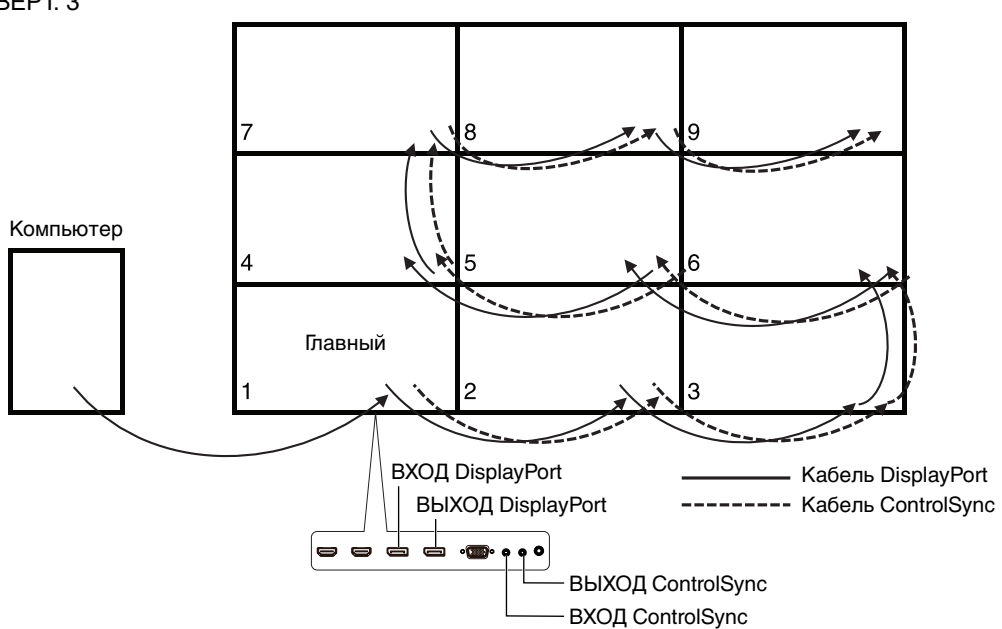

### МОНИТОР ПО ГОРИЗОНТ. 4

МОНИТОР ПО ВЕРТ. 4, включая дисплей MST МОНИТОР ПО ГОРИЗОНТ. 2, МОНИТОР ПО ВЕРТ. 2.

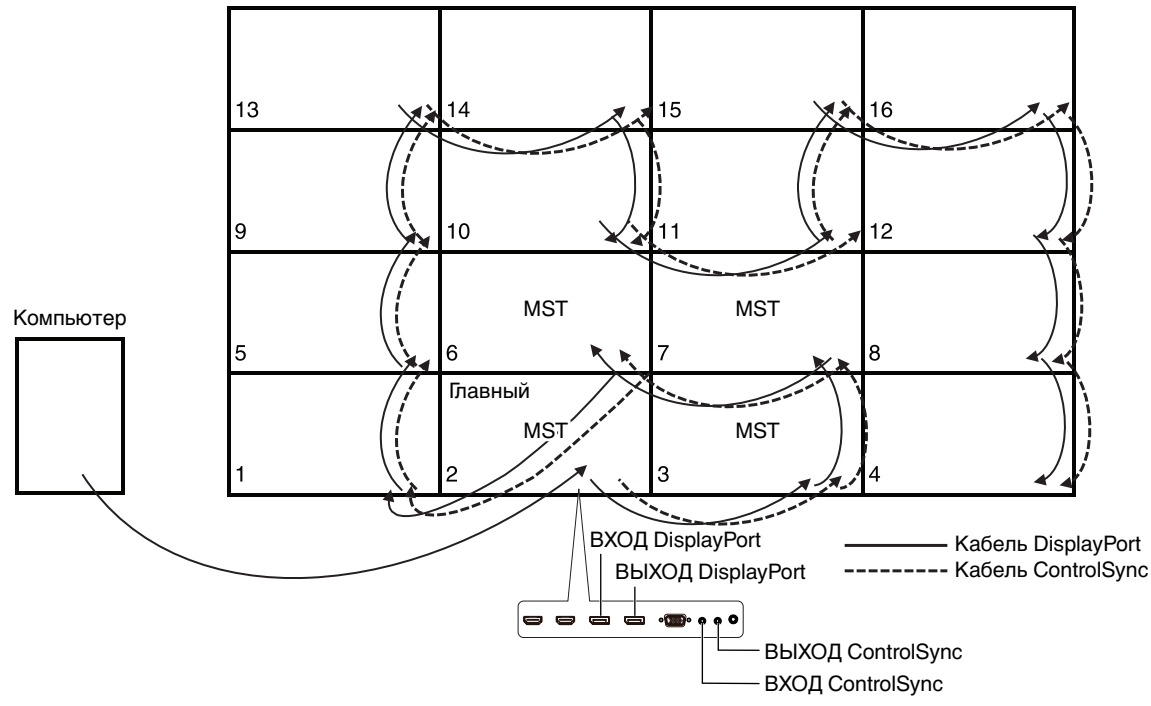

Если мониторы подключены кабелями ControlSync, убедитесь, что монитор, подключенный к компьютеру, является главным монитором.

Если выключить один из мониторов видеоэкрана, отключится и картинка на других мониторах, подключенных к этому монитору. Чтобы изображение появилось на этих мониторах, выключите выключенный монитор.

Если для параметра ВЫХОД DP MULTISTREAM задано значение MST с конфигурацией видеоэкрана, отдельное изображение появляется максимум на 4 мониторах, считая от монитора, подключенного к компьютеру.

Если одно изображение должно показываться в конфигурации видеоэкрана, задайте номер монитора в соответствии с НОМЕР МОНИТОРА (см. стр. 21). Порядок номеров мониторов не зависит от подключения кабелей.

# **Функция «Автояркость»**

В зависимости от окружающего освещения можно увеличивать или уменьшать яркость ЖК-экрана. Если в помещении светло, яркость монитора соответственно увеличивается. В темном помещении яркость монитора снижается. Эта функция служит для создания более комфортных условий просмотра при различных условиях освещения.

## **НАСТРОЙКА**

Для выбора диапазона уровней яркости при включенной функции «Автояркость» выполните следующие действия.

1. Установите уровень «ЯРКИЙ». Это уровень яркости монитора для самого высокого уровня яркости окружающего освещения. Выберите эту настройку при максимальной освещенности помещения.

 В меню АВТОЯРКОСТЬ выберите значение ВКЛ. (**Рисунок 1**). Затем с помощью кнопок на передней панели монитора перемещайте курсор до параметра ЯРКОСТЬ. Выберите требуемый уровень яркости (**Рисунок 2**).

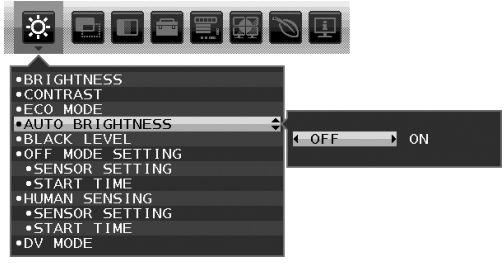

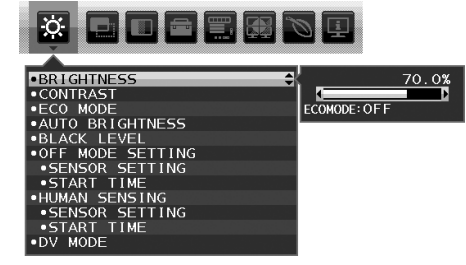

**Рисунок 1 Рисунок 2**

2. Задайте уровень для параметра ТЕМНО. Это уровень яркости монитора, устанавливаемый при самом низком уровне яркости окружающего освещения.

Убедитесь, что яркость освещения в помещении находится на самом низком уровне при установке этого параметра. Затем с помощью кнопок на передней панели монитора перемещайте курсор до параметра ЯРКОСТЬ. Выберите требуемый уровень яркости (**Рисунок 3**).

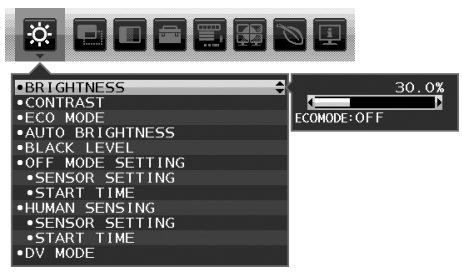

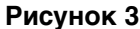

Если функция «АВТОЯРКОСТЬ» включена, уровень яркости экрана изменяется автоматически в соответствии с уровнем освещения в помещении. (**Рисунок 4**).

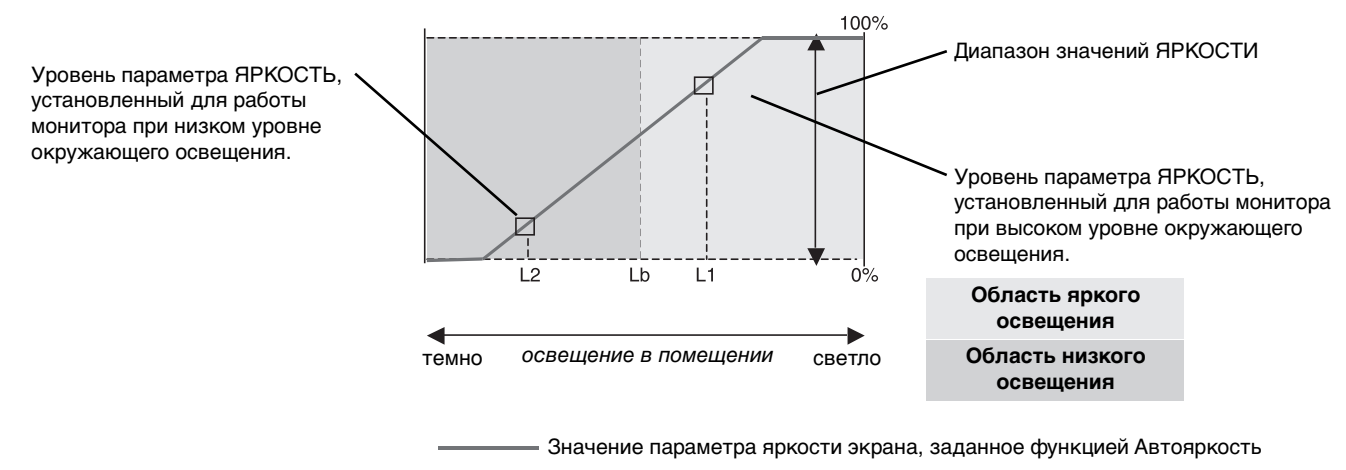

### **Рисунок 4**

- Lb: Граница между высоким и низким уровнями окружающего освещения; заводская настройка
- L1: Уровень параметра ЯРКОСТЬ, установленный для работы монитора при высоком уровне окружающего освещения (L1 > Lb)

L2: Уровень параметра ЯРКОСТЬ, установленный для работы монитора при низком уровне окружающего освещения (L2 < Lb)

L1 и L2 — уровни яркости, задаваемые пользователем с целью компенсации изменений условий окружающего освещения.

# **Использование функции МУЛЬТИ ИЗОБРАЖЕНИЯ**

Этот монитор может показывать одновременно несколько изображений от двух источников с использованием любой из комбинаций входных сигналов, показанных на стр. 18.

**ПРИМЕЧАНИЕ.** См. информацию в разделах МУЛЬТИ ИЗОБРАЖЕНИЯ (стр. 18) и ИЗОБРАЖЕНИЕ КАРТИНЫ (стр. 18). Настройки ЯРКОСТЬ и ЗВУКОВОЙ ВХОД выбраны одинаковые для обоих экранов.

## **НАСТРОЙКА**

1. Дотроньтесь до клавиши MENU (Меню), чтобы вывести на экран меню OSD.

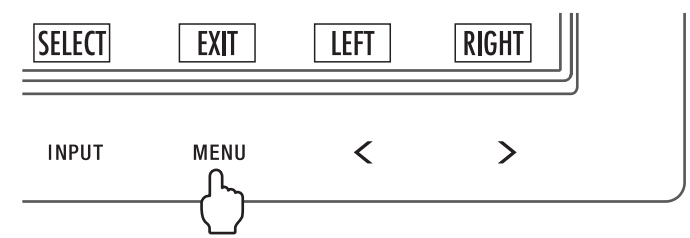

2. Выберите режим МУЛЬТИ ИЗОБРАЖЕНИЯ.

При использовании функции «Изображения рядом» выберите Слева **в Ве** качестве настраиваемого экрана.

При использовании функции «Картинка в картинке» выберите Главный **В Зана** в качестве настраиваемого экрана.

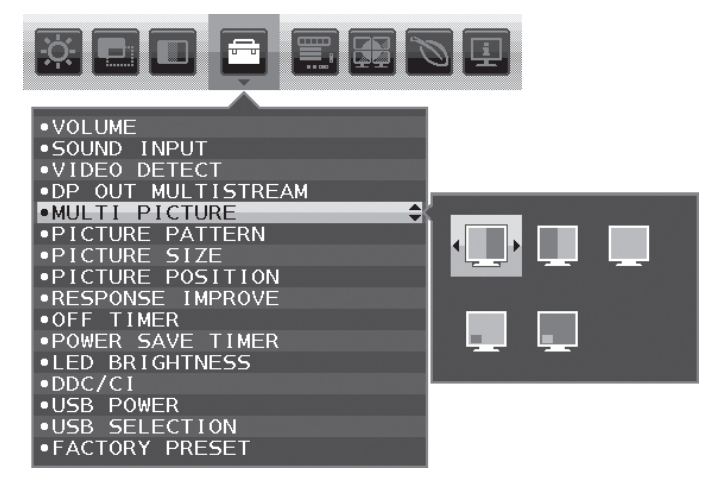

Чтобы изменить вход сигнала, выйдите из экранного меню.

3. Нажмите INPUT (Вход), затем выберите входной сигнал для выбранного экрана.

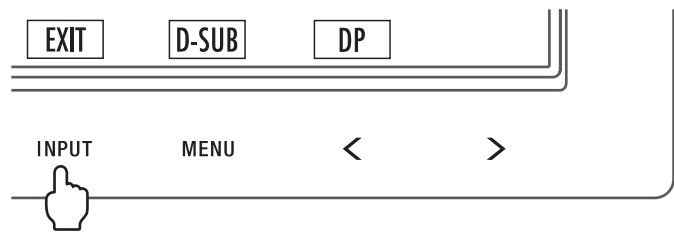

4. Вернитесь к пункту 1, чтобы выбрать входной сигнал для другого экрана.

При использовании функции «Изображения рядом» выберите Справа , затем настройте входной сигнал.

При использовании функции «Картинка в картинке» выберите Подчиненный  $\Box$ , затем настройте входной сигнал.

# **Использование функции Увеличение**

Позволяет использовать всю область экрана, значительно увеличивая размер изображения. Также данная функция позволяет увеличивать изображение, отображаемое в центре.

**ПРИМЕЧАНИЕ.** Если для режима МУЛЬТИИЗОБРАЖЕНИЕ. задано значение ВЛЕВО или ВПРАВО, дополнительное изображение увеличивается или уменьшается автоматически.

## **НАСТРОЙКА**

1. Выберите ПОЛНЫЙ или ФОРМАТ в РАСШИРЕНИЕ для активации функции увеличения (см. стр. 17).

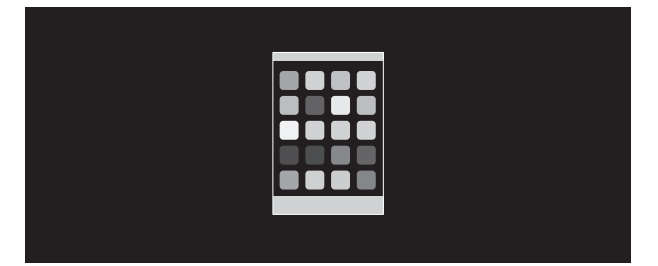

### **БЕЗ РАСШИРЕНИЯ**

2. Установите разрешение с помощью РАЗРЕШЕНИЕ Г или РАЗРЕШЕНИЕ В (см. стр. 16).

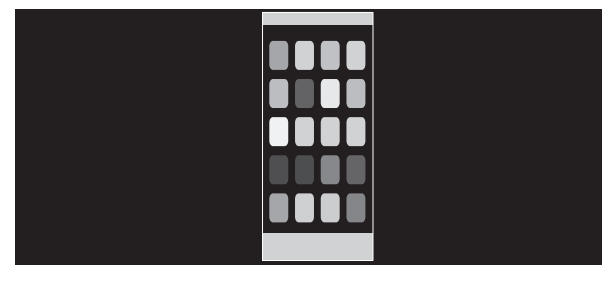

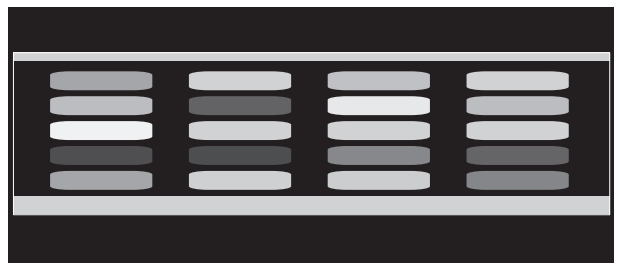

### **Увеличение по вертикали Увеличение по горизонтали**

3. Положение изображение может быть сдвинуто с центра влево или вправо с помощью нажатия ВЛЕВО/ВПРАВО и вверх или вниз с помощью нажатия ВВЕРХ/ВНИЗ (см. стр. 15).

| سائليهم |   |
|---------|---|
|         |   |
|         | _ |
|         |   |
|         |   |
|         |   |

**Перемещение влево или вправо Перемещение вверх или вниз**

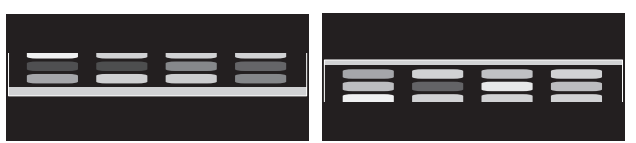

**ПРИМЕЧАНИЕ.** При отображении двух экранов входное разрешение основного (регулируемого) изображения становится приоритетным.

A. Правое изображение устанавливается как основное.

В этом случае приоритетное изображение устанавливается с правой стороны с черной областью. Входное разрешение для изображения в левой стороне уменьшается.

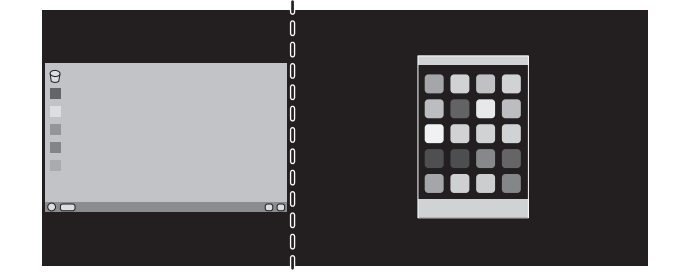

B. Левое изображение устанавливается как основное.

В этом случае приоритетное изображение устанавливается с левой стороны. Размер изображения в правой стороне с черной областью уменьшается.

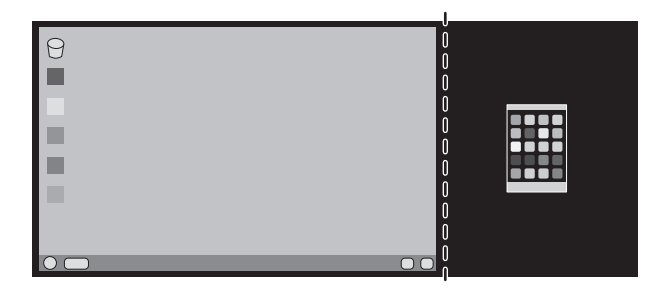

Для увеличения разделенных изображений: используйте следующие процедуры для уменьшения черной области и увеличения разделенных изображений.

1. В случае варианта A приоритетное изображение устанавливается в правую сторону. Размер черной области можно уменьшить с помощью регулировки разрешения (см. стр. 16).

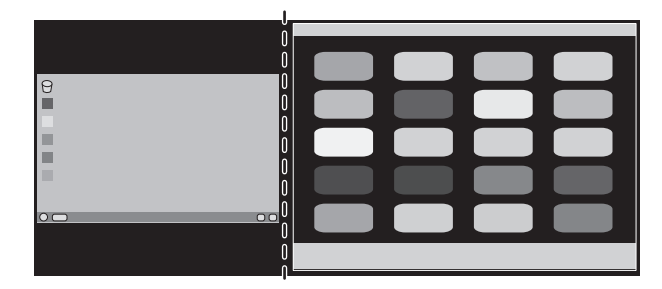

2. Перенесите приоритетное изображение в левую сторону.

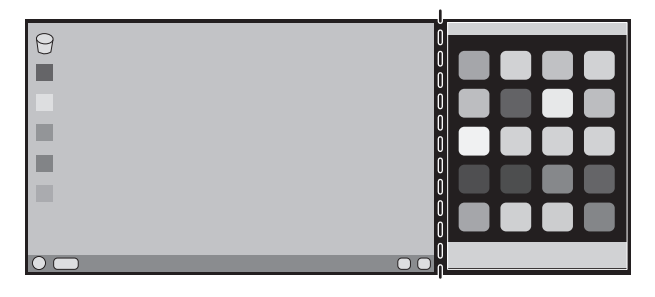

# **Информация производителя о потребляемой энергии и утилизации**

NEC DISPLAY SOLUTIONS уделяет большое значение охране окружающей среды и рассматривает вопрос утилизации в качестве приоритетного в решении проблемы загрязнения окружающей среды. Мы разрабатываем экологически безвредные продукты, участвуем в разработке независимых стандартов таких организаций, как ISO (Международная организация по стандартизации) и TCO (шведская конфедерация профессиональных служащих) и создаем продукты, соответствующие этим стандартам.

## **Утилизация изделий NEC**

Целью утилизации является исключение нанесения вреда окружающей среде благодаря повторному использованию, модернизации, восстановлению или переработке материалов. Благодаря специальным площадкам для утилизации все вредные для окружающей среды компоненты могут быть надлежащим образом утилизированы и безопасно уничтожены. Для обеспечения максимальной эффективности утилизации своих продуктов **компания NEC DISPLAY SOLUTIONS предлагает различные способы утилизации**, а также предоставляет рекомендации, как по истечении срока службы утилизировать продукт, не нанеся ущерба окружающей среде.

Всю необходимую информацию об утилизации продуктов, а также информацию о предприятиях, занимающихся утилизацией в каждой стране, можно найти на следующих веб-сайтах:

**http://www.nec-display-solutions.com/greencompany/** (в Европе),

**http://www.nec-display.com** (в Японии) или

**http://www.necdisplay.com** (в США).

## **Экономия электроэнергии**

Данный монитор обладает расширенными возможностями энергосбережения. Если монитору посылается сигнал DPM (управление электропитанием дисплея), активируется энергосберегающий режим. Монитор начинает работать в унифицированном энергосберегающем режиме.

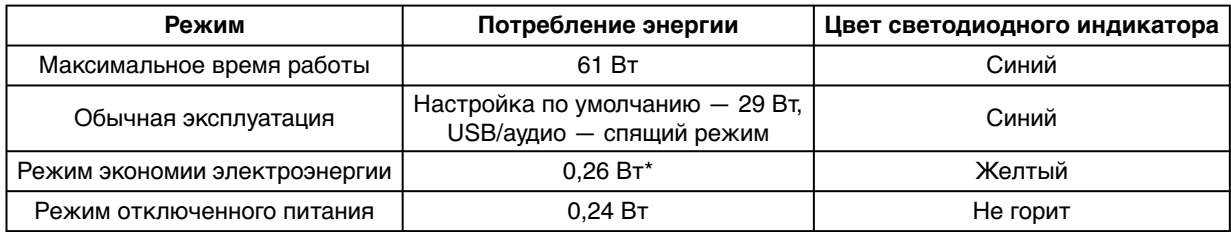

\*: Заводские настройки.

Дополнительную информацию смотрите на сайтах.

**http://www.necdisplay.com/** (США)

**http://www.nec-display-solutions.com/** (Европа)

### **http://www.nec-display.com/global/index.html** (Общий)

Для информации об энергосбережении: [Настройка по умолчанию: Значение КЛОНИР. для параметра ВЫХОД DP MULTISTREAM]

Для соответствия требованиям директивы ErP/Для соответствия требованиям директивы ErP (резервная сеть): Параметр: Инструменты  $\rightarrow$  ВЫХОД DP MULTISTREAM  $\rightarrow$  КЛОНИР.

Потребление энергии: 0,3 Вт или меньше.

Время для функции управления электропитанием: Прибл. 1 мин.

## **Маркировка WEEE (Директива Евросоюза 2012/19/EC и поправки)**

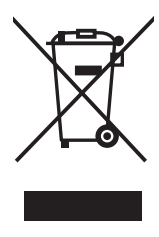

### **Утилизация изделия: В странах Европейского союза**

Согласно требованиям законодательства Европейского союза, действующего в каждом отдельном государстве-члене Союза, электротехнические и электронные изделия, которые промаркированы соответствующим знаком (см. рис. слева), следует утилизировать отдельно от обычных бытовых отходов. В эту группу входят мониторы и электротехнические компоненты, такие как сигнальные кабели и кабели питания. Для утилизации таких изделий следуйте указаниям местных властей или обратитесь в магазин, в котором вы приобрели данное изделие, либо следуйте условиям соответствующего законодательного акта или соглашения, если таковые имеются. Данный знак на электротехнических и электронных изделиях действует только для стран-членов Европейского союза.

#### **За пределами Европейского союза**

При необходимости утилизации электротехнических и электронных изделий за пределами Европейского союза обратитесь к местным органам надзора для выяснения действующих правил утилизации.

Дата изготовления указана на картонной коробке. Ознакомьтесь с ней.

Импортер –НЭК Дисплей Солюшенс Европа ГмбХ 119034, Москва, Турчанинов переулок, д. 6, строение 2, офис 39-50.

NEC Display Solutions, Ltd. 4-28, Мита 1-чом, Минато-ку, Токио, Япония Сделано в Китае

Вы можете связаться с представительством НЭК Дисплей Солюшенс Европа в России, по емейлу info-cis@nec-displays.com, или получить необходимую информацию на нашем сайте http://www.nec-display-solutions.ru